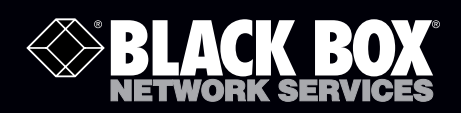

 $E$  n c r y p T i g h

# EncrypTight Enforcement Point (ETEP) Installation Guide

**EncrypTight acts as a transparent overlay that lintegrates easily into any existing network architecture, providing encryption rules and keys to EncrypTight Enforcement Points.**

EncrypTight consists of a suite of tools that performs various tasks of appliance and policy management, including Policy Manager (PM), Key Management System (KMS), and EncrypTight Enforcement Point (ETEPs).

**BLACK BOX** 

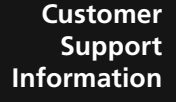

Order toll-free in the U.S.: Call 877-877-BBOX (outside U.S. call 724-746-5500) FREE technical support 24 hours a day, 7 days a week: Call 724-746-5500 or fax 724-746-0746 Mailing address: Black Box Corporation, 1000 Park Drive, Lawrence, PA 15055-1018 Web site: www.blackbox.com • E-mail: info@blackbox.com

Management – |<br>
Management – |<br>
Management – |<br>
0

# **Table of Contents**

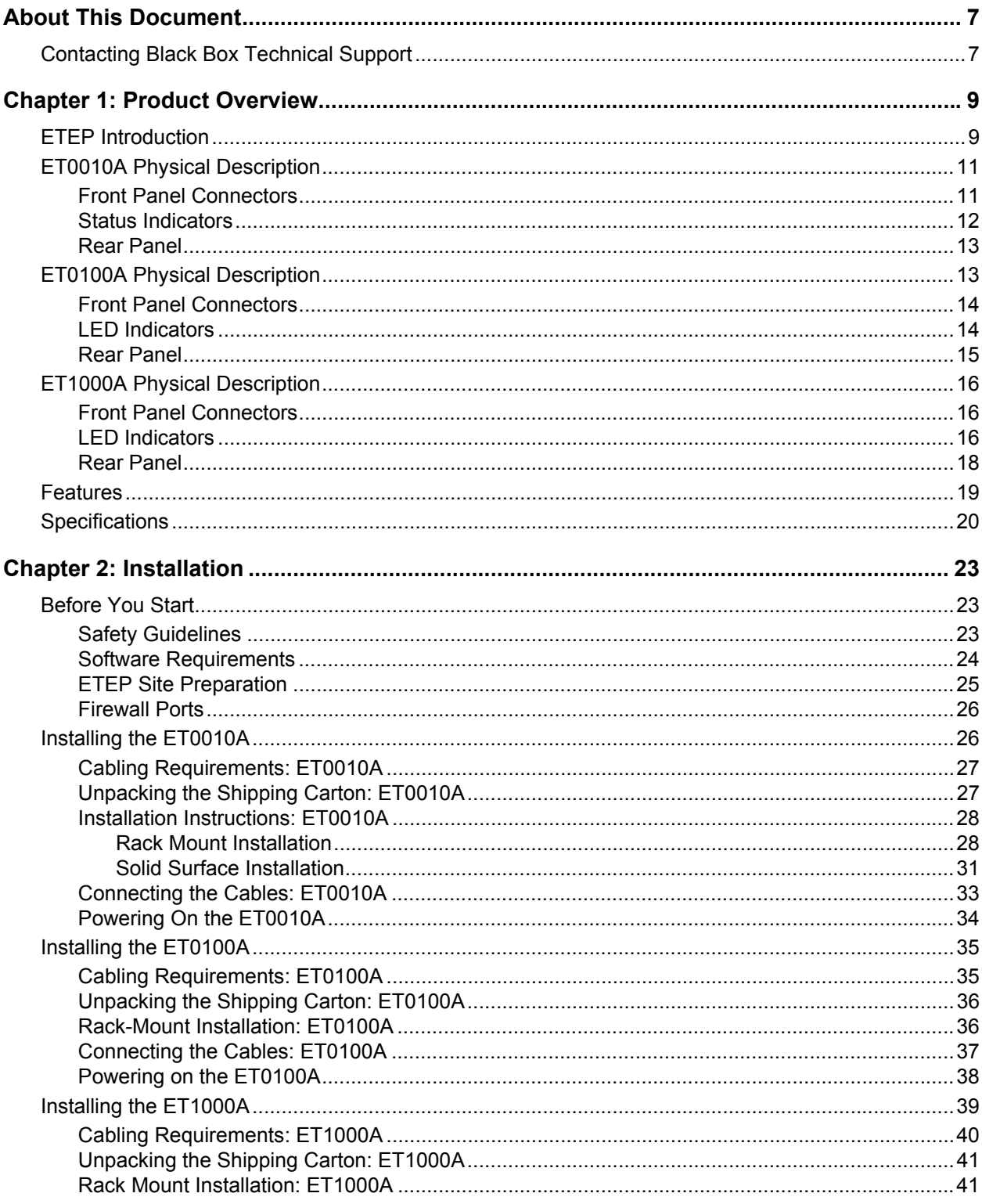

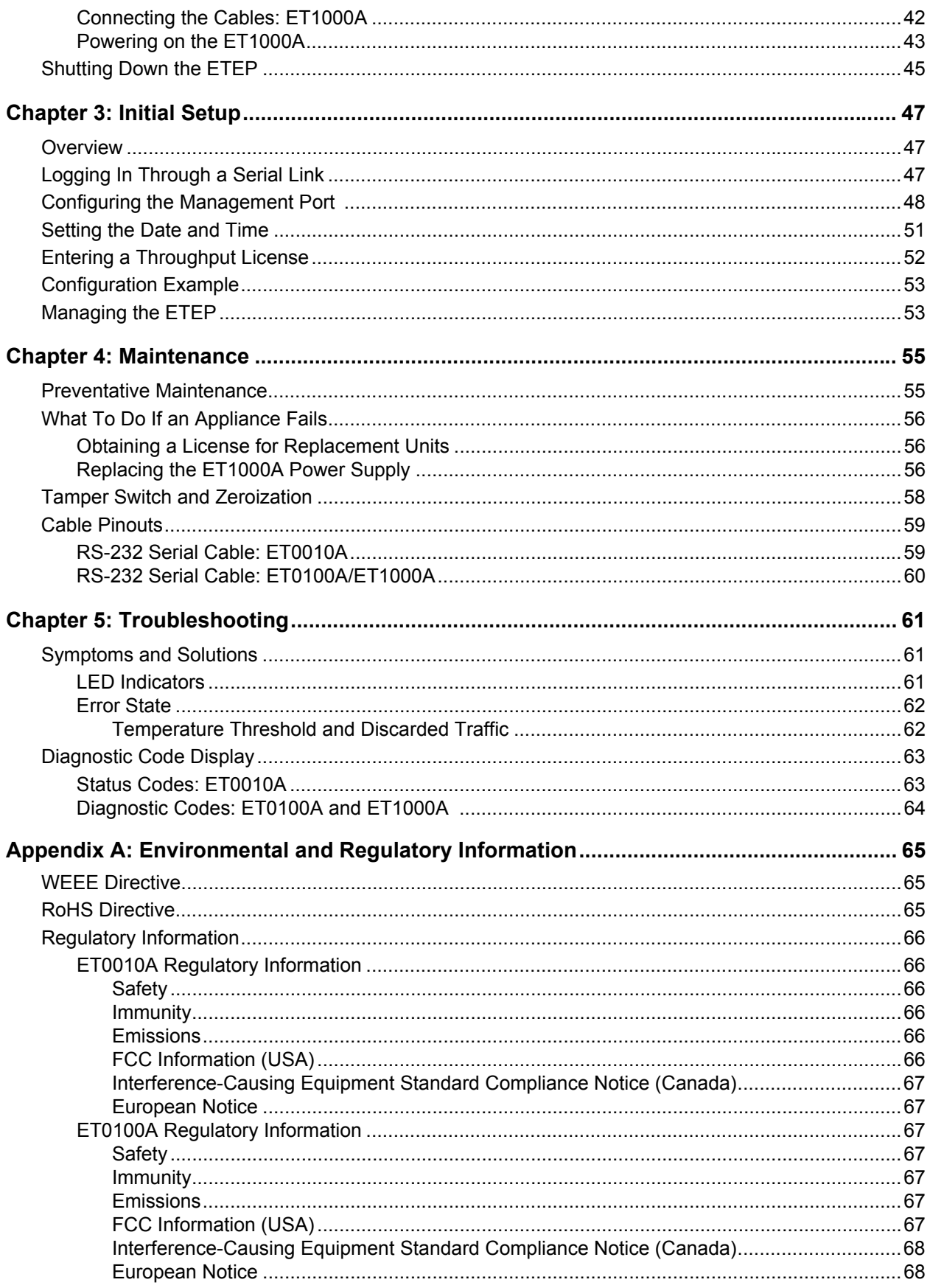

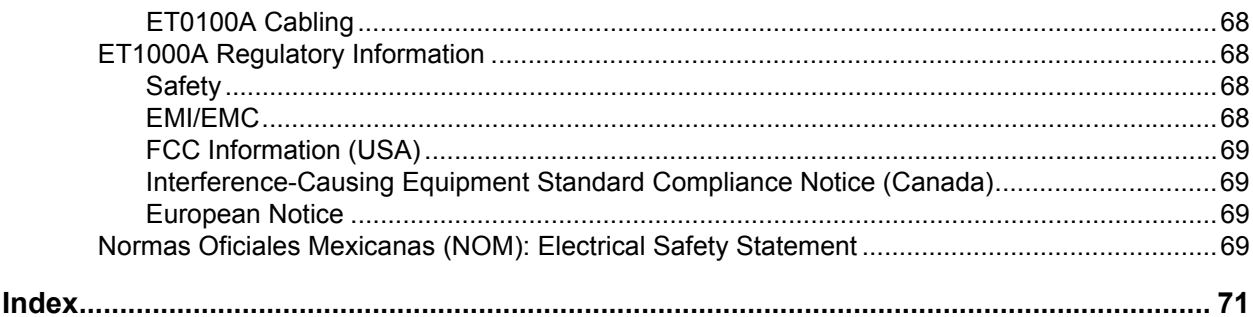

# <span id="page-5-0"></span>**About This Document**

#### **Purpose**

The *ET VSE-series Installation Guide* describes how to cable and install the Black Box™ ETEP EncrypTight Enforcement Points.

#### **Intended audience**

This document is intended for use by network technicians and security administrators who are familiar with setting up and maintaining network equipment.

#### **Assumptions**

This document assumes that its readers have an understanding of the following:

- Basic principles of TCP/IP networking, including IP addressing, switching and routing.
- Personal computer (PC) operation and common PC terminology
- Terminal emulation software and FTP operations.

#### **Conventions used in this document**

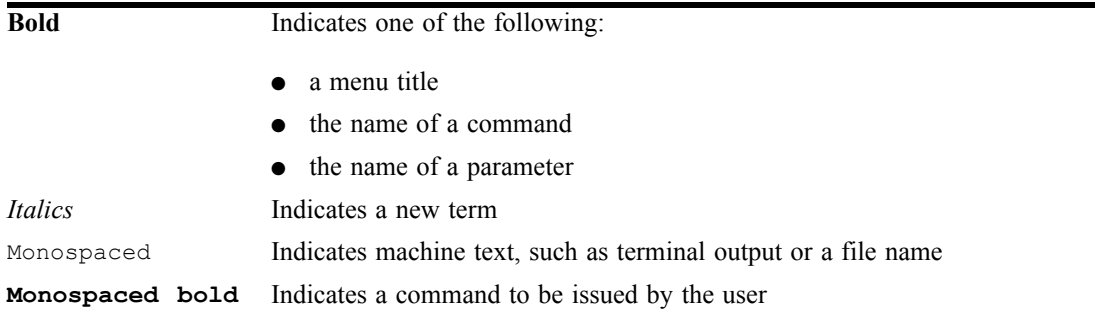

# <span id="page-5-1"></span>**Contacting Black Box Technical Support**

Contact our FREE technical support, 24 hours a day, 7 days a week:

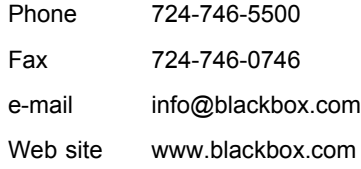

# <span id="page-7-0"></span>**1 Product Overview**

This section includes the following topics:

- [ETEP Introduction](#page-7-1)
- **•** [ET0010A Physical Description](#page-9-0)
- [ET0100A Physical Description](#page-11-1)
- [ET1000A Physical Description](#page-14-0)
- [Features](#page-17-0)
- [Specifications](#page-18-0)

# <span id="page-7-1"></span>**ETEP Introduction**

The EncrypTight Enforcement Point (ETEP) Variable Speed Encryptors (VSEs) are purpose-built encryption appliances that provide multi-layer data protection. With straightforward setup and configuration, the ETEP has the flexibility to provide Ethernet frame encryption for Layer 2 networks, IP packet encryption for Layer 3 networks, and Layer 4 data payload encryption for MPLS networks.

The ETEP's variable speed capability lets you enable just the bandwidth you need, using a software license. As your bandwidth needs increase, simply update your license. No need to replace your hardware. The ET VSE-series offer full-duplex, line rate encryption from 3 Mbps to 1 Gbps using the AES-256 encryption algorithm.

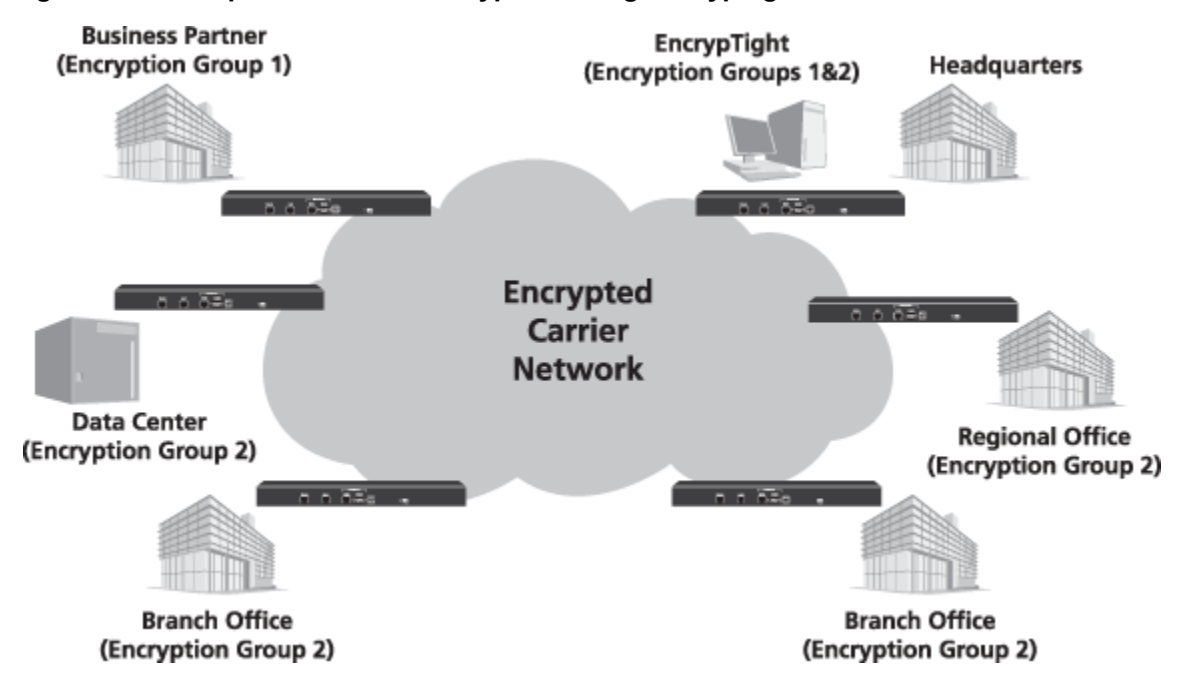

#### <span id="page-8-0"></span>**Figure 1 Multipoint Ethernet Encryption using EncrypTight**

The ETEP interfaces with network equipment through two data ports, the local port and the remote port. Unencrypted traffic that originates from a trusted, local network is received on the local port, where the ETEP applies security processing to it. The encrypted traffic is then sent from the remote port to an untrusted network such as the Internet. At the opposite endpoint the process is reversed. Encrypted traffic is received on the ETEP remote port and decrypted. Then the decrypted traffic is sent from the local port to the destination.

The ETEP is managed in-line or out-of-band through a dedicated Ethernet management interface. The ETEP can be managed in two ways, depending on the size and complexity of your deployment:

• Command Line Interface (CLI)

The CLI is all you need to manage a standalone deployment, typically a pair of ETEPs. CLI commands are available to perform initial setup of the ETEP, along with diagnostic and troubleshooting commands. In Layer 2 deployments, you can configure the ETEPs for operation and create Layer 2 point-to-point policies using the CLI commands.

● EncrypTight Policy and Key Manager™

EncrypTight is an application for managing group encryption deployments. EncrypTight separates the functions of policy management, key generation and distribution, and policy enforcement. As a result, multiple ETEPs can use common keys. This works for complex mesh, hub and spoke, and multicast networks, as well as in straightforward point-to-point topologies. [Figure 1](#page-8-0) shows ETEPs deployed in a multipoint Ethernet network.

EncrypTight includes the following components:

- EncrypTight Element Management System (ETEMS) for appliance configuration and management
- EncrypTight Policy Manager (ETPM) for policy definition and deployment
- EncrypTight Key Management System (ETKMS) for key generation and distribution

# <span id="page-9-0"></span>**ET0010A Physical Description**

The ET0010A is a rack-mountable encryptor that can run at speeds ranging from 3-50 Mbps. It has three data ports on the front panel labeled Remote, Local, and Aux1. The following sections describe the ET0010A connectors and LED indicators.

# <span id="page-9-1"></span>**Front Panel Connectors**

The ET0010A front panel connectors are shown in Figure 2.

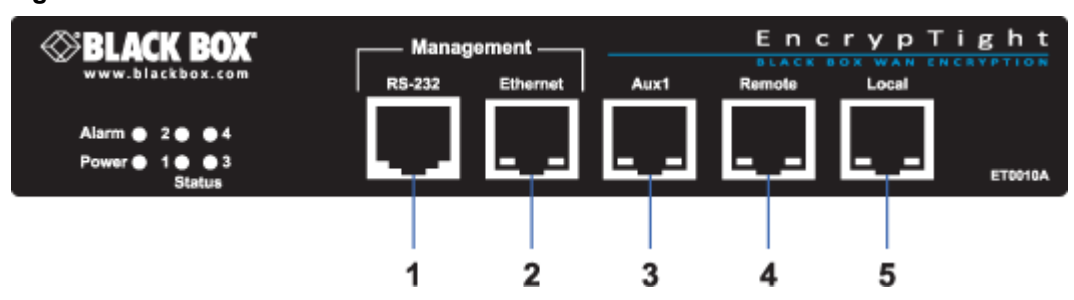

#### **Figure 2 ET0010A Front Panel Connectors**

Elements in Figure 2:

- **1)** RS-232 management port
- **2)** Ethernet management port
- **3)** Auxiliary port (not enabled in this release)
- **4)** Remote port (encrypted traffic):
- **5)** Local port (clear traffic):

# <span id="page-10-0"></span>**Status Indicators**

The ET0010A status indictors are shown in Figure 3. The status indications are described in [Table 1.](#page-10-1)

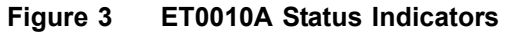

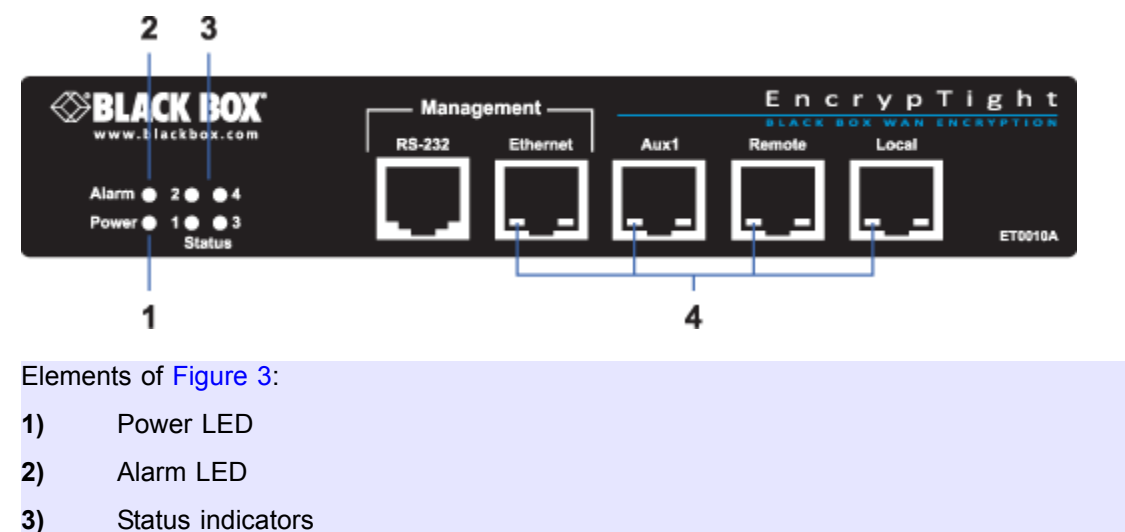

**4)** Link indicators

The following table describes how to interpret the ET0010A status indicators.

<span id="page-10-1"></span>**Table 1 ET0010A Status Indicators**

| <b>Indicator Light</b>                      | <b>State</b>    | <b>Indication</b>                                                                                                    |  |  |
|---------------------------------------------|-----------------|----------------------------------------------------------------------------------------------------|--|--|
| Power (green)                               | Off             | Unit is powered off.                                                                                                    |  |  |
|                                             | On              | Unit is powered on.                                                                                                    |  |  |
| 10/100 link status<br>(green) <sup>a</sup>  | Off             | Loss of signal on the 10/100 link.                                                                                                    |  |  |
|                                             | On              | The 10/100 link is up but no traffic is passing over the link.                                                                                                    |  |  |
|                                             | <b>Blinking</b> | Indicates the presence of traffic on the 10/100 link.                                                                                                    |  |  |
| Gigabit link status<br>(amber) <sup>a</sup> | Off             | Loss of signal on the Gigabit link.                                                                                                    |  |  |
|                                             | <b>On</b>       | The Gigabit link is up but no traffic is passing over the link.                                                                                                    |  |  |
|                                             | <b>Blinking</b> | Indicates the presence of traffic on the Gigabit link.                                                                                                    |  |  |
| Alarm (green)                               | Off             | Normal operation.                                                                                                    |  |  |
|                                             | <b>On</b>       | The unit is in an error state. This occurs when the<br>diagnostics detect a boot failure, a critical error threshold is<br>exceeded, or a FIPS test fails when the ETEP is in FIPS<br>mode. |  |  |
| Status (1,2,3,4)                            | Off             | Unit is up and operational.                                                                                                    |  |  |
|                                             | On              | Displays diagnostic codes during boot up.                                                                                                    |  |  |

<span id="page-10-2"></span>a. The link status LEDs are on the remote and local data ports, Ethernet management port, and Aux1 port.

### <span id="page-11-0"></span>**Rear Panel**

The ET0010A rear panel and external power supply are shown in Figure 4.

#### **Figure 4 ET0010A Rear Panel and External Power Supply**

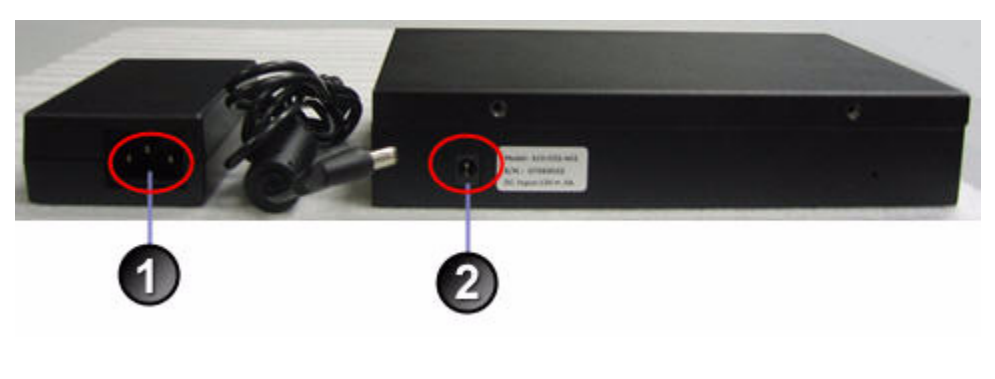

Elements of Figure 4:

- **1)** External power supply power connector
- **2)** Rear panel power connector

# <span id="page-11-1"></span>**ET0100A Physical Description**

The ET0100A is a rack-mountable encryptor that can run at speeds ranging from 100–250 Mbps. The following sections describe the connectors and LED indicators that appear on the front and rear panels of the ET0100A.

# <span id="page-12-0"></span>**Front Panel Connectors**

The ET0100A front panel connectors are shown in Figure 5.

#### **Figure 5 ET0100A Front Panel Connectors**

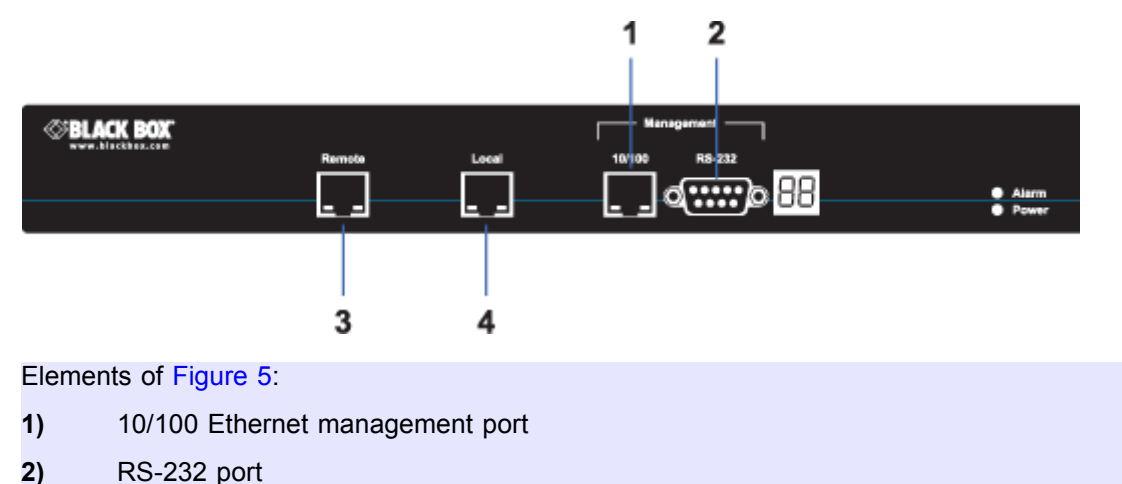

- 
- **3)** Remote port (encrypted traffic)
- **4)** Local port (clear traffic)

# <span id="page-12-1"></span>**LED Indicators**

The ET0100A LED indictors are shown in [Figure 6.](#page-12-2) The LED indications are described in Table 2**.**

<span id="page-12-2"></span>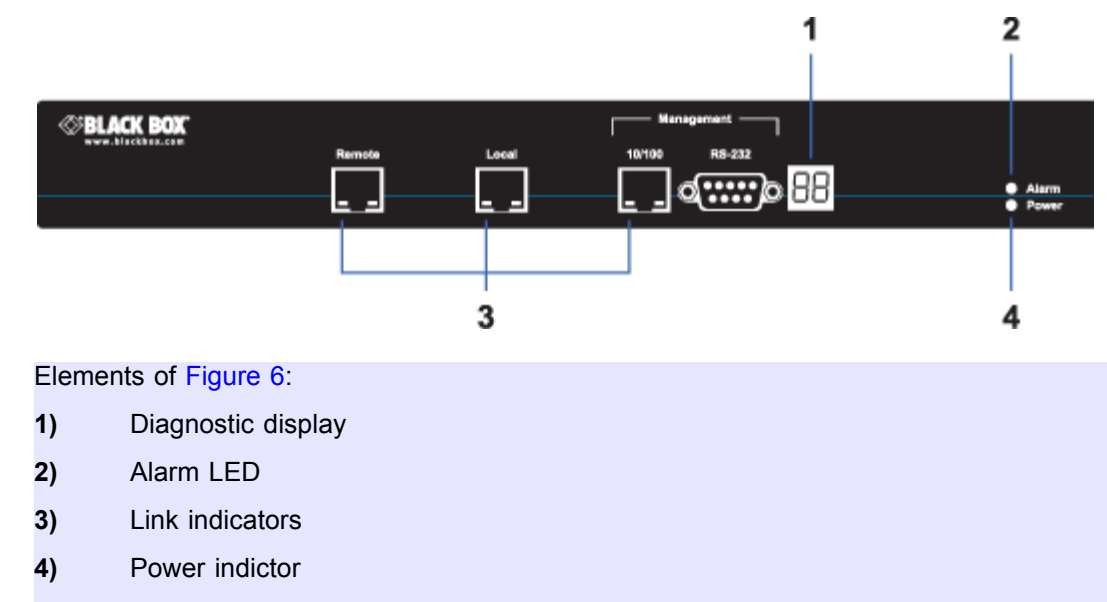

#### **Figure 6 ET0100A LED Indicators**

The following table describes how to interpret the LEDs on the ET0100A front panel.

| <b>Indicator Light</b>                   | <b>State</b>    | <b>Indication</b>                                                                                                    |  |  |
|------------------------------------------|-----------------|----------------------------------------------------------------------------------------------------|--|--|
| Power (green)                            | Off             | Unit is powered off.                                                                                                    |  |  |
|                                          | On              | Unit is powered on.                                                                                                    |  |  |
| Ethernet port status                     | Off             | Loss of signal on the 10/100 link.                                                                                                    |  |  |
| (green) <sup>a</sup>                     | On              | The link is up but no traffic is passing over the link.                                                                                                    |  |  |
|                                          | <b>Blinking</b> | Indicates the presence of traffic on the 10/100 link.                                                                                                    |  |  |
| Gigabit link status (amber) <sup>a</sup> | Off             | Loss of signal on the Gigabit link.                                                                                                    |  |  |
|                                          | On              | The Gigabit link is up but no traffic is passing over the link.                                                                                                    |  |  |
|                                          | <b>Blinking</b> | Indicates the presence of traffic on the Gigabit link.                                                                                                    |  |  |
| Alarm (green)                            | Off             | Normal operation.                                                                                                    |  |  |
|                                          | <b>On</b>       | The unit is in an error state. This occurs when the<br>diagnostics detect a boot failure, a critical error threshold is<br>exceeded, or a FIPS test fails when the ETEP is in FIPS<br>mode. |  |  |
| Diagnostic code display                  | On              | Displays diagnostic codes during boot up. After boot up, it<br>reflects the operational state of the appliance and error<br>conditions.                                                     |  |  |

**Table 2 ET0100A Front Panel LED Indicators**

a. The link status LEDs are on the remote and local data ports, and Ethernet management port.

### <span id="page-13-0"></span>**Rear Panel**

The ET0100A rear panel is shown in Figure 7.

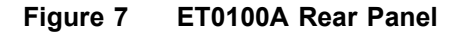

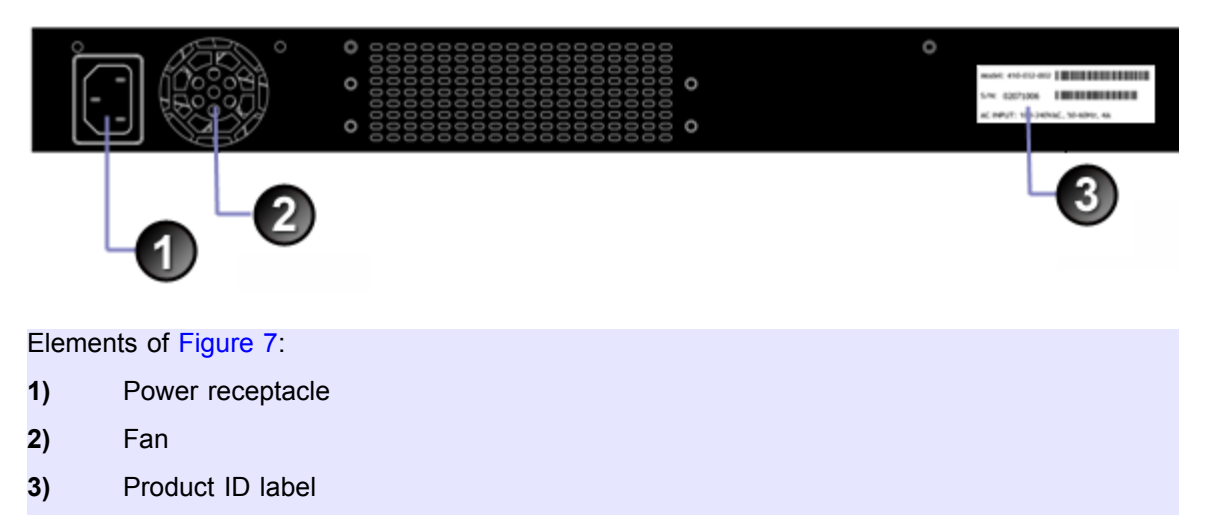

# <span id="page-14-0"></span>**ET1000A Physical Description**

The ET1000A is a rack-mountable 1 Gbps encryptor with dual power supplies. It can operate at speeds ranging from 500 Mbps–1 Gbps. The following sections describe the ET1000A connectors and LED indicators.

# <span id="page-14-1"></span>**Front Panel Connectors**

The ET1000A front panel connectors are shown in Figure 8.

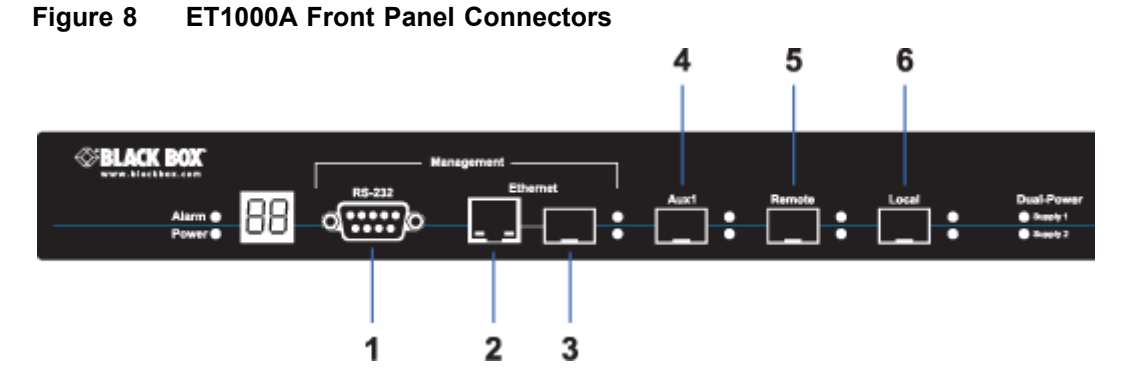

Elements of Figure 8:

- **1)** RS-232 serial port
- **2)** 10/100 Ethernet management port
- **3)** Gigabit Ethernet management port (not enabled in this release)
- **4)** Aux1 port (not enabled in this release)
- **5)** Remote port (encrypted traffic)
- **6)** Local port (clear traffic)

### <span id="page-14-2"></span>**LED Indicators**

The ET1000A LED indicators are shown in Figure 9. The LEDs are described in Table 3.

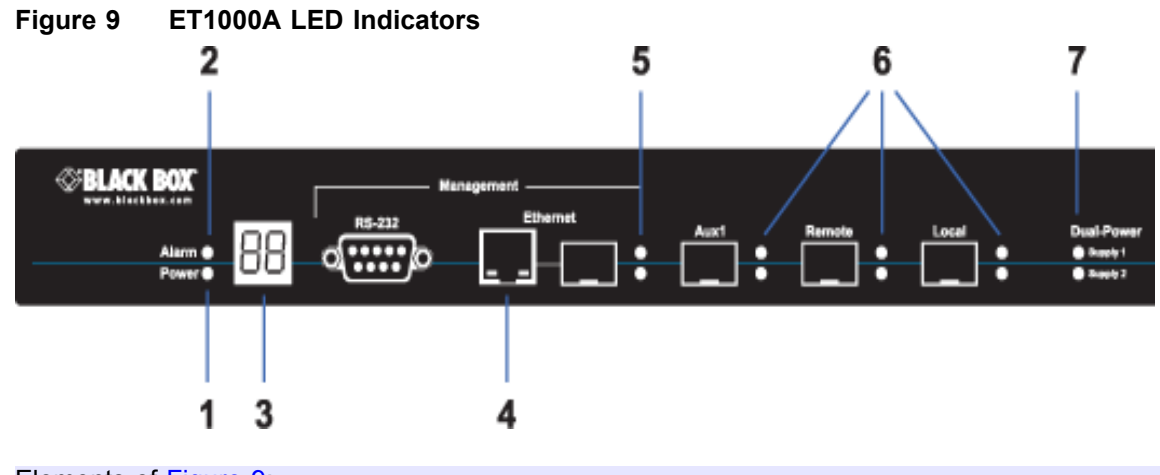

Elements of Figure 9:

- **1)** Power LED
- **2)** Alarm LED
- **3)** Diagnostic display
- **4)** Link indicators: 10/100 Ethernet management port
- **5)** Link indicators: Gigabit management port
- **6)** Link indicators: Aux1, Remote and Local ports
- **7)** Power supply status LEDs

Table 3 describes how to interpret the LEDs on the ET1000A front panel.

#### **Table 3 ET1000A Front Panel LED Indicators**

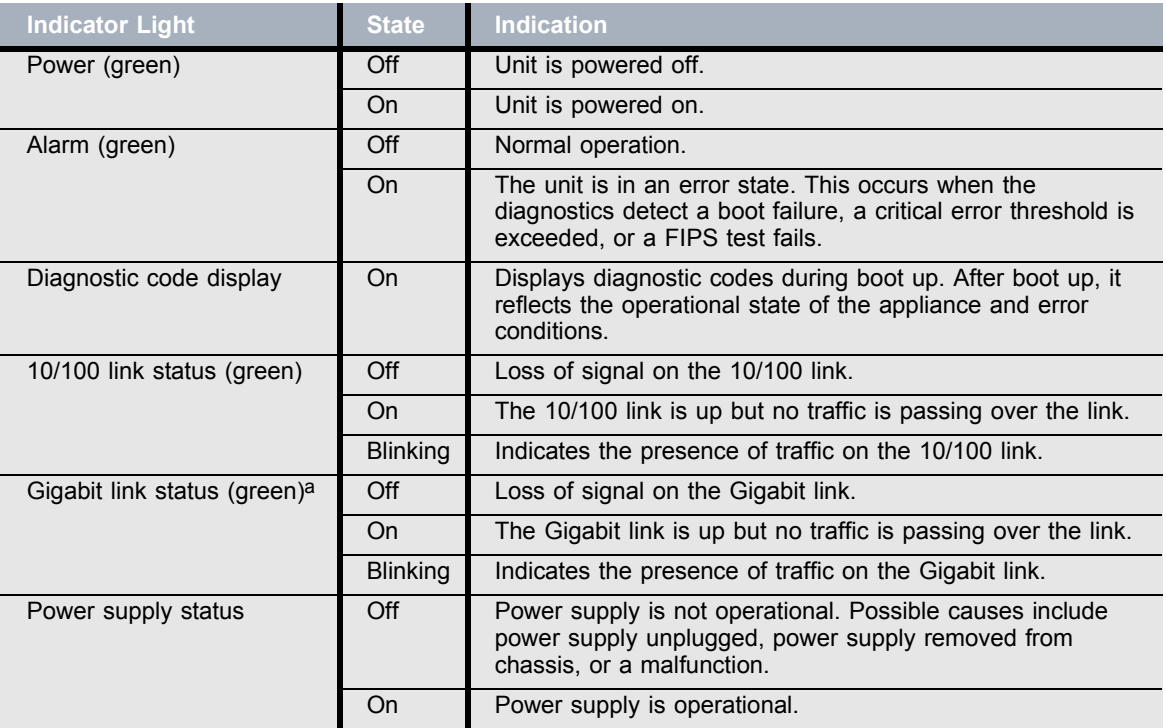

a. Gigabit links include the remote and local data ports, gigabit Ethernet management port, and Aux1 port.

### <span id="page-16-0"></span>**Rear Panel**

The ET1000A rear panel is shown in Figure 10.

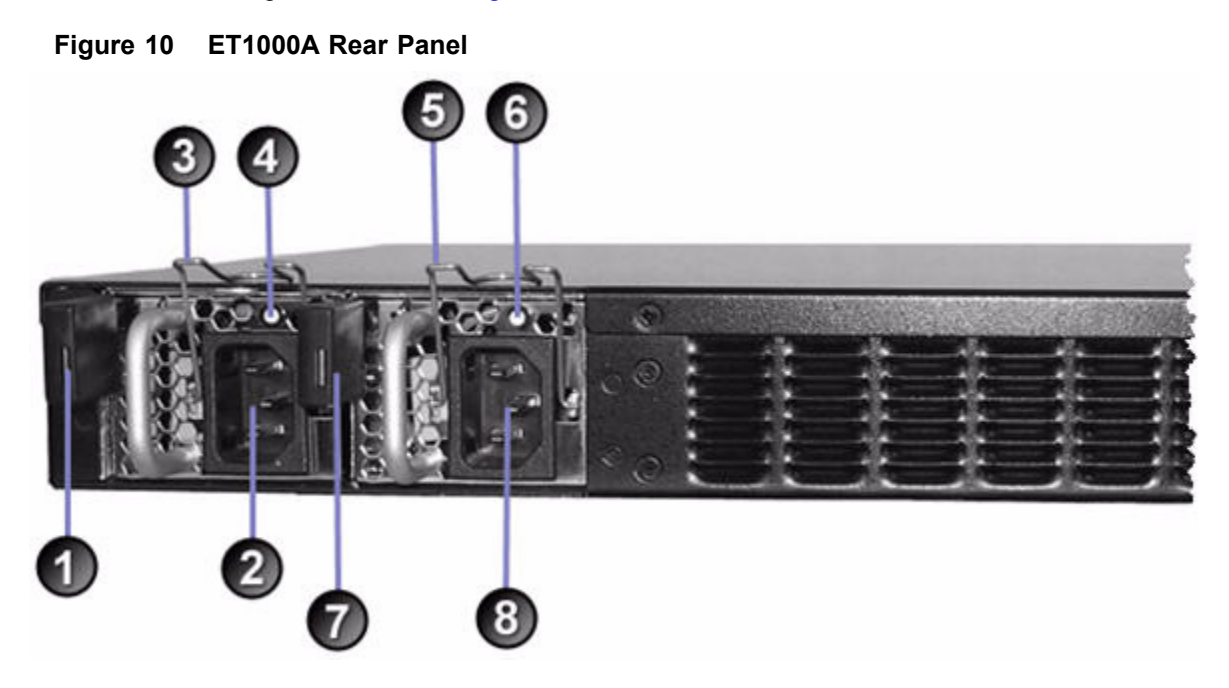

#### Elements of Figure 10:

#### **Power Supply # 2**

- **1)** Release lever for power supply 2
- **2)** Power supply 2 receptacle
- **3)** Power cord clip for power supply 2
- **4)** Status LED for power supply 2. Green indicates normal operation. Red indicates a power fail state.

#### **Power Supply # 1**

- **5)** Power cord clip for power supply 1
- **6)** Status LED for power supply 1. Green indicates normal operation. Red indicates a power fail state.
- **7)** Release lever for power supply 1
- **8)** Power supply 1 receptacle

# <span id="page-17-0"></span>**Features**

ETEPs share many of the same features and capabilities across hardware models, as shown in Table 5. Hardware differences between the ETEP models are summarized in Table 4.

| <b>Model</b>   | <b>Form</b><br><b>Factor</b> | <b>Data Port</b><br><b>Speed</b> | <b>Data Port</b><br><b>Interface</b> | <b>Mgmt Port</b><br><b>Interface</b> | <b>Auxiliary</b><br>port | <b>Dual</b><br><b>Power</b><br><b>Supplies</b> |
|----------------|------------------------------|----------------------------------|--------------------------------------|--------------------------------------|--------------------------|------------------------------------------------|
| <b>ET0010A</b> | 1u rack-<br>mount            | $(2)$ 3-50<br><b>Mbps</b>        | <b>RJ-45</b>                         | <b>RJ-45</b>                         | Yes                      | <b>No</b>                                      |
| <b>ET0100A</b> | 1u rack-<br>mount            | $(2)$ 100-<br>250 Mbps           | <b>RJ-45</b>                         | <b>RJ-45</b>                         | <b>No</b>                | <b>No</b>                                      |
| <b>ET1000A</b> | 1u rack-<br>mount            | $(2) 500-$<br>1000 Mbps          | <b>SFP</b>                           | RJ-45 and<br><b>SFP</b>              | Yes                      | Yes                                            |

**Table 4 ETEP Hardware Comparison** 

The ETEP features are summarized in Table 5.

**Table 5 ETEP Feature Summary**

| <b>Category</b>               | <b>Feature</b>                                                                                                    |  |  |
|-------------------------------|----------------------------------------------------------------------------------------------------|--|--|
| Throughput                    | ET0010A: Supports encrypted throughput rates of 3, 6, 10, 25<br>and 50 Mbps                                         |  |  |
|                               | ET0100A: Supports encrypted throughput rates of 100, 155, and<br>250 Mbps                                           |  |  |
|                               | ET1000A: Supports encrypted throughput rates of 500, 650, and<br>1000 Mbps                                          |  |  |
| <b>Encryption Support</b>     | Advanced Encryption Standard (AES): FIPS 197 (256 bit keys)<br>$\bullet$                                            |  |  |
|                               | 3DES: ANSI X9.52 (168 bit keys), standard CBC mode                                                                  |  |  |
|                               | User-configurable for Layer 2 Ethernet or Layer 3 IP encryption.<br>with option to encrypt only the Layer 4 payload |  |  |
| <b>Authentication Methods</b> | X.509 v3 digital certificates (management interface)<br>$\bullet$                                                   |  |  |
|                               | HMAC-SHA-1-96                                                                                                    |  |  |
|                               | HMAC-MD5-96<br>$\bullet$                                                                                            |  |  |
| <b>Encapsulation Modes</b>    | Layer 2: Ethernet payload encryption                                                                                |  |  |
|                               | Layer 3: IPSec Tunnel mode with original IP header preservation                                                     |  |  |
|                               | IPSec Transport mode for Layer 4 payload encryption option<br>$\bullet$                                             |  |  |
| Device Management             | EncrypTight software for device and policy management<br>$\bullet$                                                  |  |  |
|                               | Out-of-band management<br>$\bullet$                                                                                 |  |  |
|                               | Alarm condition detection and reporting                                                                             |  |  |
|                               | Syslog support                                                                                                    |  |  |
|                               | SNMPv2c and SNMPv3 managed object support                                                                           |  |  |
|                               | Audit logging                                                                                                    |  |  |
|                               | Management access using X.509 v3 digital certificates                                                               |  |  |
|                               | Security options include TLS, SSH, IKE/IPsec                                                                        |  |  |

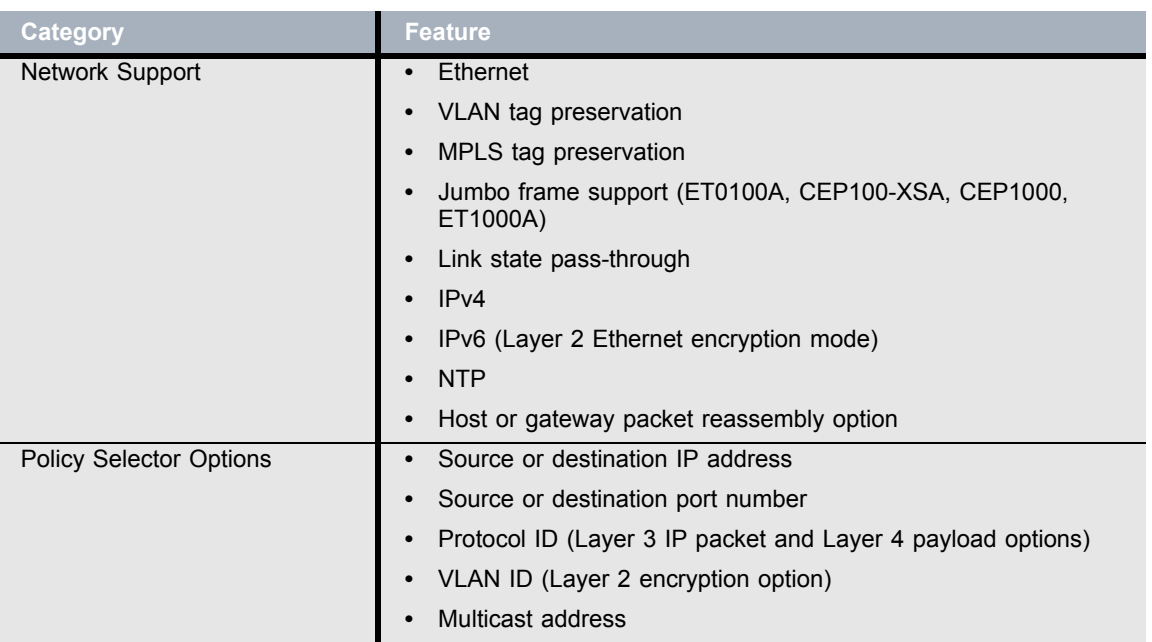

#### **Table 5 ETEP Feature Summary**

# <span id="page-18-0"></span>**Specifications**

This section lists the mechanical and environmental specifications for the following ETEP models:

- ET0010A specifications are listed in Table 6
- ET0100A specifications are listed in Table 7
- ET1000A specifications are listed in [Table 8](#page-20-0)

#### **Table 6 ET0010A Mechanical and Environmental Specifications**

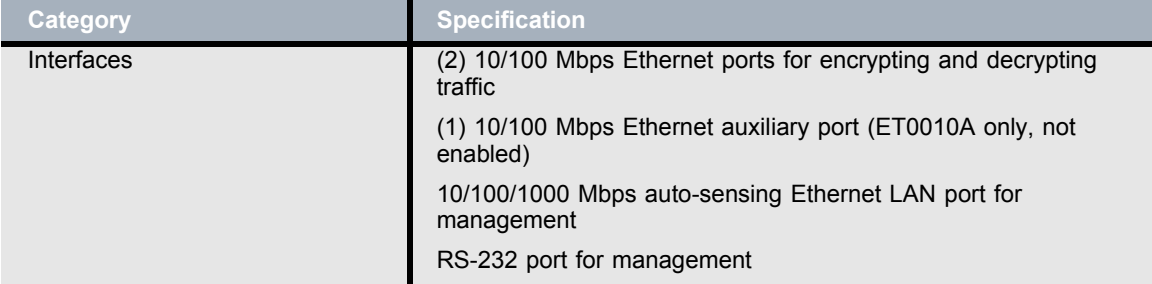

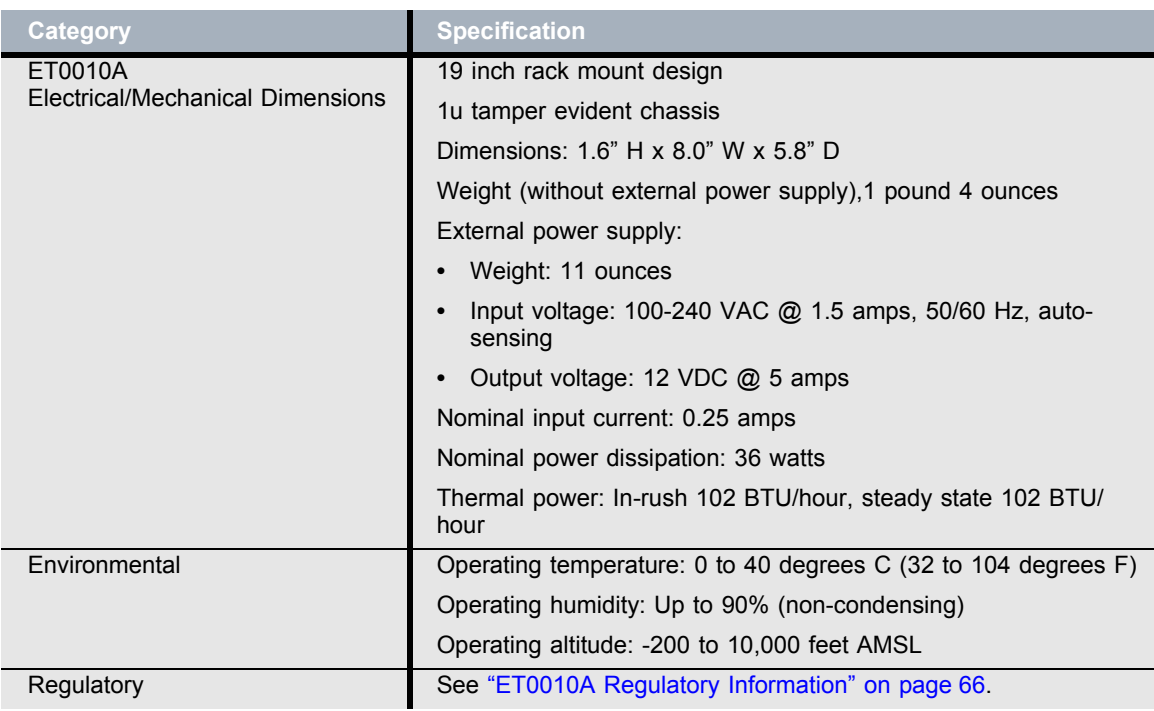

#### **Table 6 ET0010A Mechanical and Environmental Specifications**

#### **Table 7 ET0100A Mechanical and Environmental Specifications**

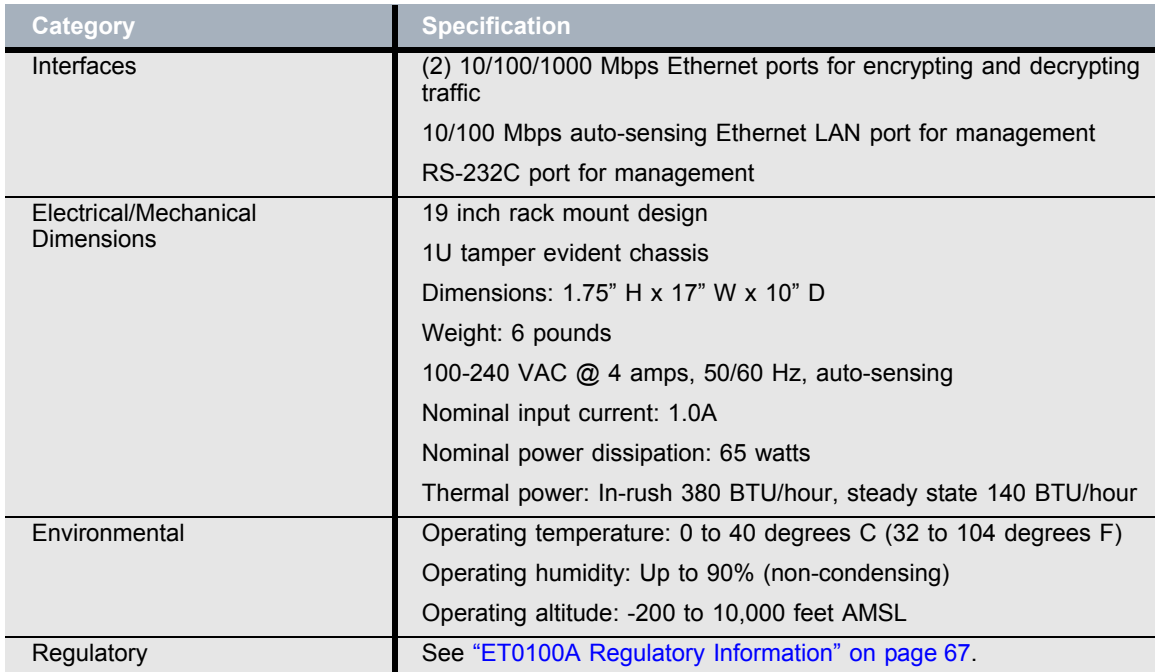

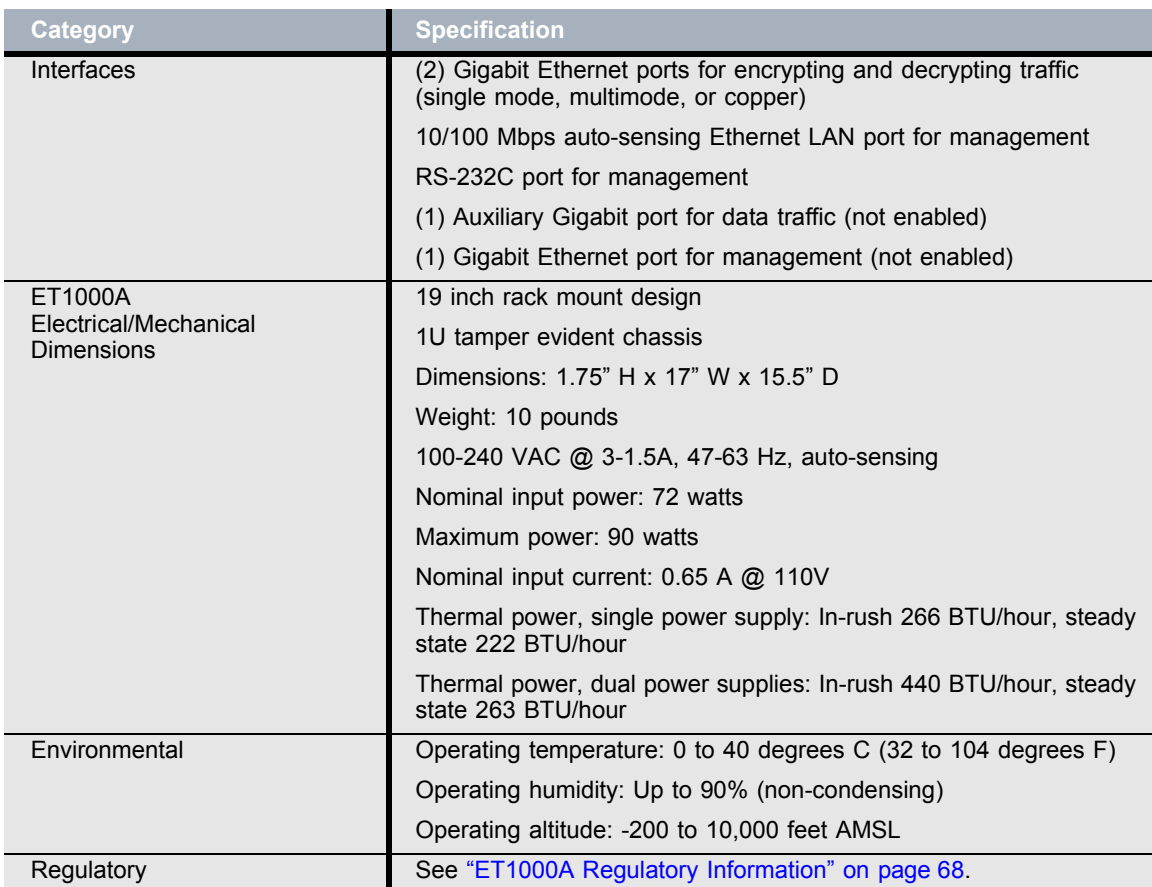

#### <span id="page-20-0"></span>**Table 8 ET1000A Mechanical and Environmental Specifications**

# <span id="page-21-0"></span>**2 Installation**

This section includes the following topics:

- [Before You Start](#page-21-1)
- [Installing the ET0010A](#page-24-1)
- [Installing the ET0100A](#page-33-0)
- [Installing the ET1000A](#page-37-0)
- [Shutting Down the ETEP](#page-43-0)

# <span id="page-21-1"></span>**Before You Start**

Before you prepare the ETEP for installation, review the following information:

- ["Safety Guidelines" on page 23](#page-21-2)
- ["Software Requirements" on page 24](#page-22-0)
- ["ETEP Site Preparation" on page 25](#page-23-0)
- ["Firewall Ports" on page 26](#page-24-0)

### <span id="page-21-2"></span>**Safety Guidelines**

The ETEP does not contain any field-replaceable internal parts. Do not remove the unit's cover for any reason. The cover is to be removed only by authorized Black Box service personnel.

Authorized service personnel should review the following safety information prior to performing service or maintenance procedures on the ETEP.

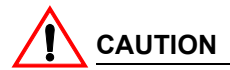

*Disconnect all power cords before servicing.*

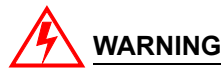

*The ETEP contains a lithium battery, which users should not attempt to replace. Battery replacement must be performed by qualified Black Box personnel. Risk of explosion if battery is replaced by an incorrect type. Used batteries should be disposed of according to the manufacturer's instructions.*

# **CAUTION**

*Electrostatic discharge (ESD) can damage electronic components and equipment. ESD occurs when electronic components are improperly handled and can result in complete or intermittent failures. Always follow ESD-prevention procedures when removing and replacing components.*

Qualified service personnel should use the following guidelines to prevent ESD damage:

- Always use an ESD wrist or ankle strap and ensure that it makes skin contact.
- Connect the equipment end of the strap to an unpainted metal chassis surface.
- If no wrist strap is available, ground yourself by touching the metal chassis.

# <span id="page-22-0"></span>**Software Requirements**

ETEP software is factory installed on the appliance. A backup copy of the software is provided on the ETEP CD. To learn how to reinstall your software or install an update, refer to the user guide for your management software.

If you are using EncrypTight to manage your ETEPs, you will need to install the EncrypTight software on the management station to configure the ETEPs for network operation and to create and deploy policies. See the *EncrypTight User Guide* for more information about using ETEPs in a EncrypTight deployment.

The third party software listed in Table 9 is used when managing the ETEP in a standalone deployment. See the *EncrypTight User Guide* for additional third party software you may want to install when using in EncrypTight to manage EncrypTight appliances.

| <b>Software</b>                                              | How it's used                                                                                  | <b>Vendor</b>                                                                                 |
|--------------------------------------------------------------|------------------------------------------------------------------------------------------------|-----------------------------------------------------------------------------------------------|
| FTP server                                                   | Copies files to and from<br>EncrypTight appliances,<br>including log files and new<br>firmware | Microsoft FTP server, included<br>with Windows XP                                             |
| SFTP server (optional: available<br>with ETEP 1.6 and later) | Secures file transfers to and<br>from EncrypTight appliances                                   | Cerberus FTP Server 4 -<br><b>Professional Edition</b>                                        |
| PDF reader                                                   | Opens the user documentation<br>files on the product CD                                        | Adobe Acrobat Reader version<br>6.0 or higher. Free download<br>available from www.adobe.com. |
| SSH client (ETEPs)                                           | Securely connects to the ETEP<br>CLI                                                           | PuTTY, included with the<br><b>ETEMS</b> installation                                         |

**Table 9 Third party management station software**

### <span id="page-23-0"></span>**ETEP Site Preparation**

Most ETEP models can be mounted in a standard 19-inch rack using the supplied mounting kit, or simply placed on a rack shelf or solid surface. Before installing the ETEP in a 19-inch rack, consider the following guidelines:

● *Ambient temperature*

Install the ETEP in an environment compatible with the 40ºC maximum recommended ambient temperature. Extra clearance above or below the unit on the rack is not required; however, be aware that equipment placed in the rack beneath the ETEP can add to the heat load. Therefore, avoid installing in an overly congested rack. Air flowing to or from other equipment in the rack might interfere with the normal flow of cooling air through the ETEP, increasing the potential for overheating.

● *Air flow*

Make sure that there is sufficient flow of air around the ETEP so that safe operation is not compromised. Maintain a clearance of at least 3 inches (7.62 cm) at the sides of the ETEP to ensure adequate air intake and exhaust. If installing in an enclosed rack, make sure the rack has adequate ventilation or an exhaust fan. An enclosed rack with a ventilation system that is too powerful can prevent proper cooling by creating negative air pressure around the ETEP.

● *Mechanical Loading* 

Keep the center of gravity in the rack as low as possible. This ensures that the weight of the ETEP will not make the rack unstable. Make sure that the rack is secured and use the proper mounting hardware to secure the ETEP to the rack.

● *Circuit Loading*

Consider the connection of the ETEP to the supply circuit and the effect that overloading of circuits might have on overcurrent protection and supply wiring. Consult the voltage and amperage ratings on the UL label affixed to the unit's rear panel when addressing this concern.

● *Grounding*

Maintain reliable grounding of a rack-mounted ETEP. Pay particular attention to supply connections other than direct connections to the branch circuit, such as the use of power strips.

● *Maintenance*

Allow at least 19 inches (48.3 cm) of clearance at the front of the rack for maintenance. Use a cablemanagement system to help keep cables organized, out of the way, and free from kinks or bends that degrade cable performance.

# <span id="page-24-0"></span>**Firewall Ports**

[Table 10](#page-24-2) lists the protocols that are used by the ETEPs and the EncrypTight system. Make sure that any firewalls in your system are configured to allow for the protocols that are required for your deployment: standalone ETEPs used for point-to-point encryption or ETEPs used in an EncrypTight system.

| <b>Protocol</b>       | <b>Port</b>            | <b>Description</b>                                                                         | <b>Standalone</b><br><b>ETEPs</b> | Cipher-<br><b>Engine</b> |
|-----------------------|------------------------|--------------------------------------------------------------------------------------------|-----------------------------------|--------------------------|
| <b>FTP</b>            | <b>TCP 20.</b><br>21   | Used for upgrading the software on the<br>ETEP and retrieving appliance log files.         | Yes                               | <b>Yes</b>               |
| ICMP/Ping             |                        | Used to check connectivity with a device.                                                  | Yes                               | Yes                      |
| IKE/<br><b>ISAKMP</b> | <b>UDP 500</b>         | Used to establish security associations in<br>IKE policies.                                | Yes                               |                          |
| <b>IPSec ESP</b>      | IP<br>protocol<br>50   | Used in encryption policies.                                                               | Yes                               | Yes                      |
| <b>SFTP</b>           | <b>TCP 22</b>          | Used for secure FTP operations.                                                            | Yes                               | Yes                      |
| <b>SNMP</b>           | <b>UDP</b><br>161, 162 | Used to send SNMP traps from the ETEPs<br>to a management workstation.                     |                                   | Yes                      |
| <b>SNTP</b>           | <b>UDP 123</b>         | Used for time synchronization among<br>EncrypTight components.                             |                                   | Yes                      |
| <b>SSH</b>            | <b>TCP 22</b>          | Used to securely access the CLI on ETEPs.                                                  | Yes                               | Yes                      |
| Syslog                | <b>UDP 514</b>         | Used to send syslog messages from the<br>ETEPs to a syslog server.                         |                                   | <b>Yes</b>               |
| <b>TLS</b><br>(HTTPS) | <b>TCP 443</b>         | A secure method of communicating<br>management information between ETEMS<br>and the ETEPs. |                                   | Yes                      |
| <b>XML-RPC</b>        | <b>TCP 443</b>         | Used for communications between<br>EncrypTight components.                                 |                                   | Yes                      |

<span id="page-24-2"></span>**Table 10 Firewall ports**

# <span id="page-24-1"></span>**Installing the ET0010A**

This section describes how to install ET0010A. To prepare the ET0010A for installation, review the installation steps in Table 11, unpack the shipping carton, and prepare a space for the installation of the appliance.

The steps to perform for a typical installation are listed below.

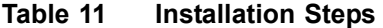

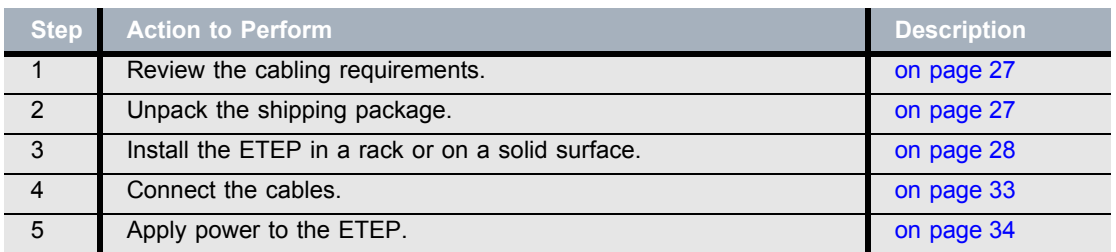

# <span id="page-25-0"></span>**Cabling Requirements: ET0010A**

Table 12 outlines the standard cables used with each port on the ETEP. The connector type listed indicates only what is required to connect to the ETEP port, and may or may not be the same connector type required for the other end of the cable. Some cables are supplied by Black Box and others are usersupplied.

**Table 12 ET0010A Standard Cables**

| <b>ETEP Port</b>         | <b>Cabling</b>                                                                                                    | <b>Supplied by</b> |
|--------------------------|----------------------------------------------------------------------------------------------------|--------------------|
| Power receptacle         | Power supply and power cable                                                                                                   | <b>Black Box</b>   |
| RS-232 port              | 1.8 meter shielded null modem<br>cable with an RJ45 connector at<br>one end and a DB9 female<br>connector at the opposite end. | <b>Black Box</b>   |
| Ethernet Management Port | Unshielded Category 5 straight<br>through cable (UTP), RJ-45<br>connectora.                                                    | <b>Black Box</b>   |
| Aux1 port                | Not applicable. Port is not<br>enabled in this release.                                                                        | Not applicable     |
| Remote and Local ports   | (2) Unshielded Category 5<br>straight through cables (UTP),<br>RJ-45 connectora                                                | User               |

<span id="page-25-2"></span>a. The local, remote, and Ethernet management ports are auto-sensing for polarity. You can use shielded Category 5 straight through cables or crossover cables when connecting to these ports.

# <span id="page-25-1"></span>**Unpacking the Shipping Carton: ET0010A**

Remove all product components from the shipping carton and compare the contents to the packing list. Keep all packaging in case it is necessary to return the unit.

The ETEP is packaged with the standard items listed below. Additional cables, country-specific power cords, and other accessories can be ordered separately.

- 1 ET0010A
	- Firmware and software is factory-installed on the unit.
- 2 Accessory Kit
	- (1) Power cable (US)
	- $\bullet$  (1) Power supply
- (1) Shielded null modem cable with an RJ-45 connector at one end and a DB-9 female connector at the opposite end.
- (1) Unshielded Category 5 straight through cable (UTP) with RJ-45 connectors
- Rack mount kit includes 2 mounting brackets, 4 large screws (#10-32), and 4 small black screws. The kit also includes 4 rubber feet and 4 small silver-toned screws with built-in washers for solid surface installations (see Figure 11).
- CD containing user documentation and a backup copy of the ETEP software

**Figure 11 Accessory screws and feet**

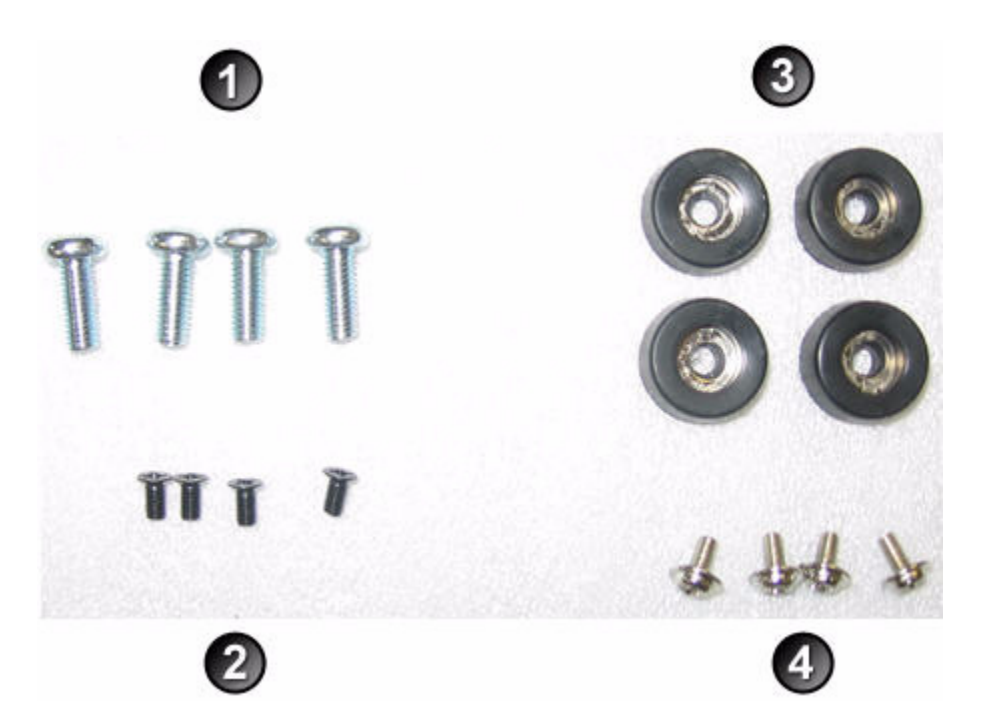

Elements of Figure 11:

- **1)** Large screws (#10-32), used to attach the mounting brackets to the rack
- **2)** Small black screws, used to attach the mounting brackets to the ETEP
- **3)** Rubber feet, used for solid surface installation
- **4)** Small silver-toned screws with built in washers, used to attach rubber feet to the bottom of the ETEP

### <span id="page-26-0"></span>**Installation Instructions: ET0010A**

The ET0010A can be mounted in a standard 19-inch rack using the mounting kit, or simply placed on a rack shelf or solid surface. Before installing the ETEP in a 19-inch rack, review the mounting guidelines listed in ["ETEP Site Preparation" on page 25.](#page-23-0)

#### <span id="page-26-1"></span>**Rack Mount Installation**

To mount the ETEP in a standard 19-inch equipment rack, have the following tools and materials available:

- External power supply
- Two mounting brackets, supplied in the Accessory Kit
- $(4)$  small black screws and  $(4)$  large #10-32 screws, supplied in the Accessory Kit
- #1 Phillips and #2 Phillips screwdrivers (user-supplied)

#### **To install the ETEP in a rack:**

1 Place the unit on a solid surface, with the bottom panel facing up.

When looking at the ET0010A from the bottom rear, the bracket that holds the power supply is on the right, as shown in Figure 12.

#### **Figure 12 Bottom rear view of the ET0010A, with rack mount brackets**

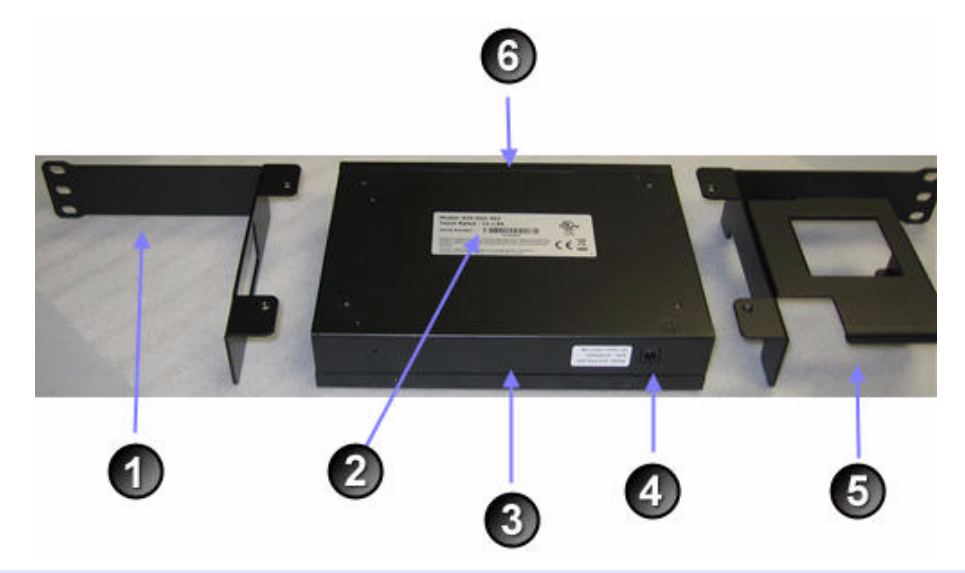

Elements of Figure 12:

- **1)** Mounting bracket
- **2)** Regulatory label on the bottom of the unit
- **3)** Rear panel
- **4)** Power supply connector
- **5)** Mounting bracket with power supply cradle
- **6)** Front panel
- 2 Attach the mounting brackets to each side of the unit using the four small black screws provided in the Accessory Kit (item 2 in Figure 11), and a  $#1$  Phillips screwdriver.

When looking at the ET0010A from the bottom rear, the bracket that holds the power supply is on the right, as shown in Figure 13.

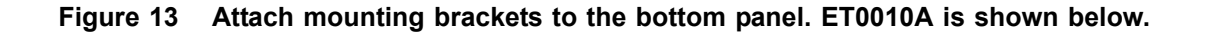

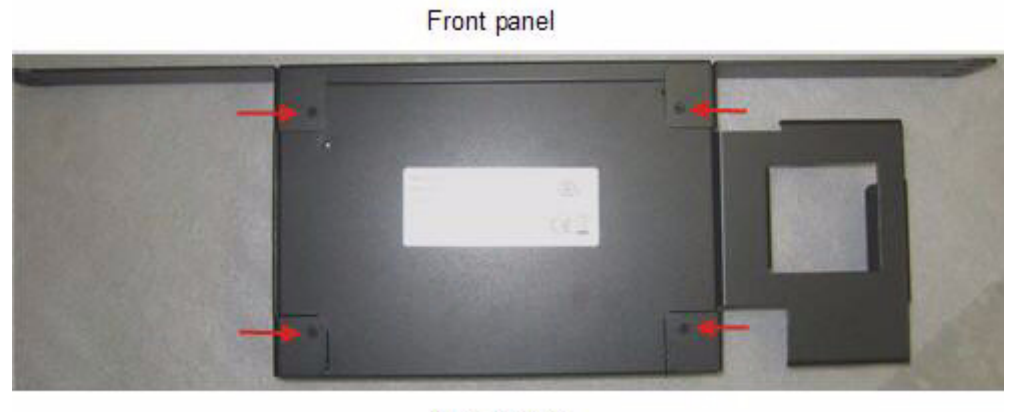

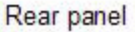

3 Turn the ETEP face up and locate the external power supply. With the label side facing down, place the power supply in the mounting bracket cradle and snap it into place, as shown in Figure 14.

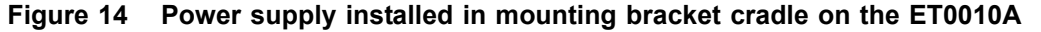

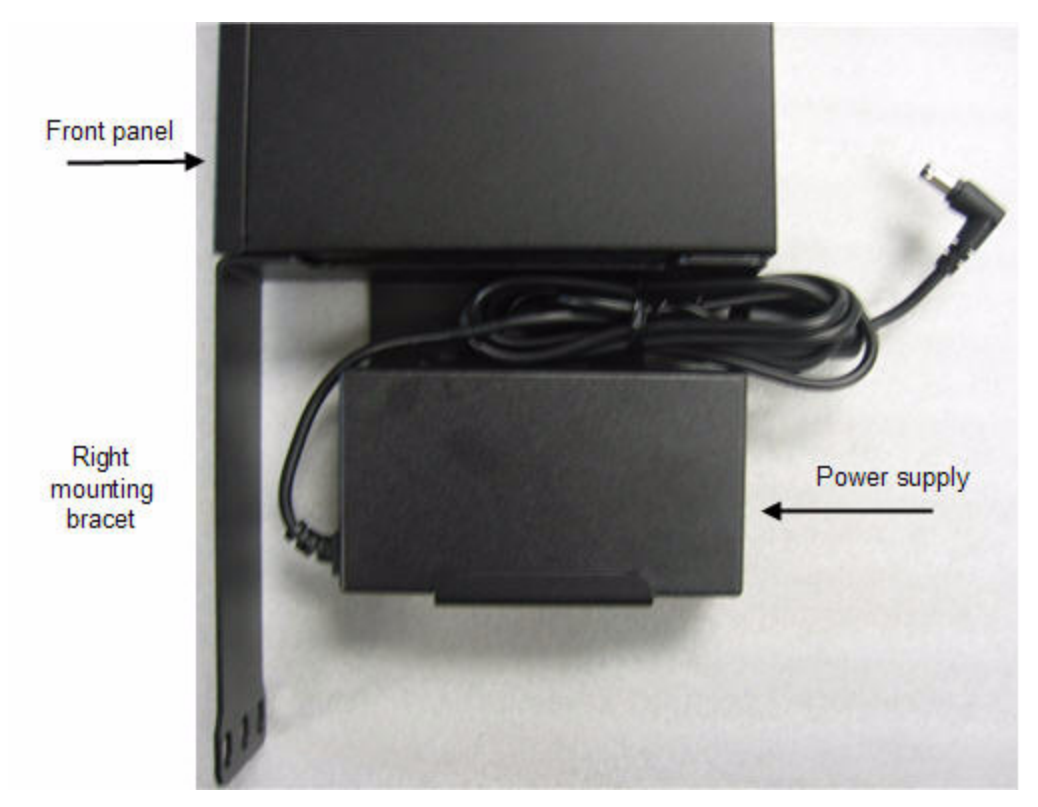

4 Connect the power supply cable to the rear panel connector. Figure 15 shows the ET0010A power connector.

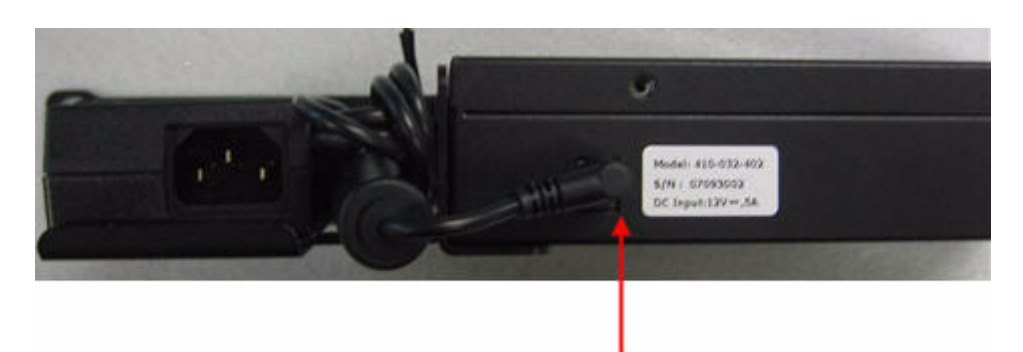

**Figure 15 Insert the power supply cable into the connector on the rear panel**

5 Attach the mounting brackets to the rack's front supports with the large #10-32 screws (item 1 in Figure 11), using a #2 Phillips screwdriver. Insert two screws in each bracket, using the top and bottom holes.

**Figure 16 Front view of ET0010A mounting brackets and power supply**

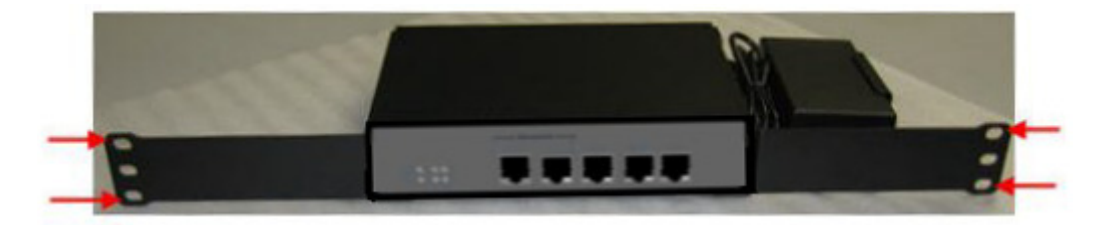

#### <span id="page-29-0"></span>**Solid Surface Installation**

When installing the ET0010A on a solid surface, have the following tools and materials available to attach the rubber feet to the bottom of the unit:

- External power supply
- (4) rubber feet, supplied in the Accessory Kit (item 3 in Figure 11).
- (4) small silver screws with built-in washers, supplied in the Accessory Kit (item 4 in Figure 11).
- $\bullet$  #1 Phillips screwdriver (user-supplied)

#### **To install the ETEP on a solid surface:**

- 1 Place the unit on a solid surface, with the bottom panel facing up.
- 2 Locate the four screw holes on the bottom of the unit (Figure 17).

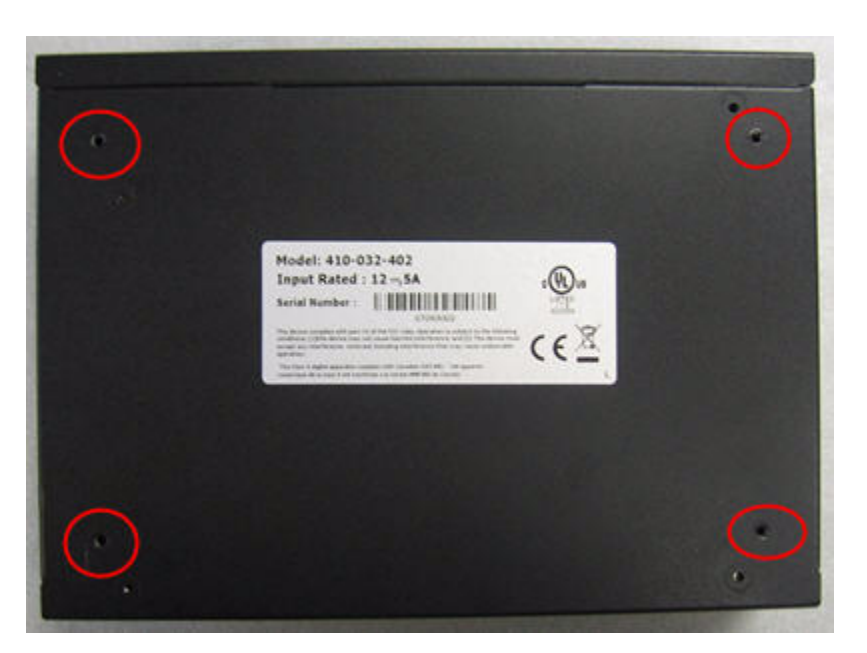

**Figure 17 Screw holes for rubber feet installation on bottom of unit**

3 Place one of the rubber feet over the hole and insert a screw into the opening (Figure 18). Tighten the screw.

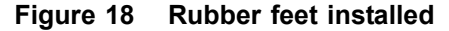

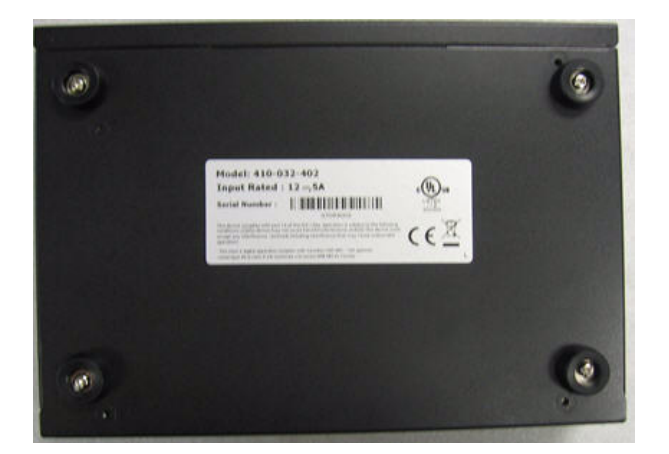

- 4 Repeat step 3 for the remaining feet.
- 5 Turn the unit over so that it is resting on the rubber feet.
- 6 Attach the external power supply to the power connector on the rear panel. Figure 19 shows the ET0010A rear panel and power supply.

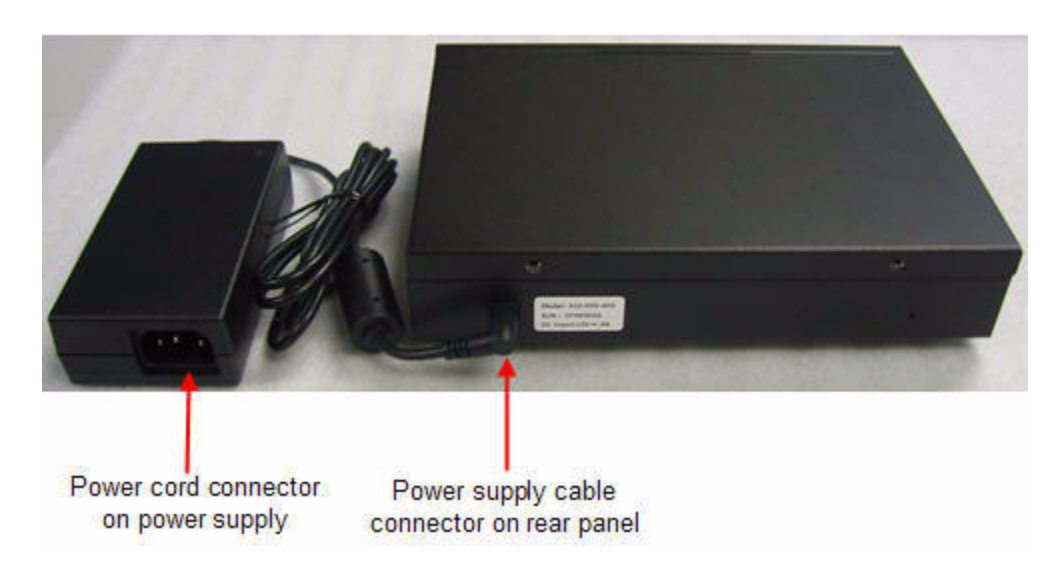

**Figure 19 ET0010A rear panel connector for external power supply.** 

### <span id="page-31-0"></span>**Connecting the Cables: ET0010A**

Follow the instructions below to connect the ET0010A to the appropriate network devices (see Figure 20).

#### **To cable the ET0010A:**

- 1 For initial setup, connect the RS-232 serial port directly to a PC or workstation. Using the null modem cable supplied by Black Box, insert the RJ-45 connector in the RS-232 port and connect the DB-9 female connector to your PC. This cable can be removed after initial setup is complete.
- 2 Connect the Ethernet management port to a LAN using a Category 5 cable with an RJ-45 connector.
- 3 Connect the remote port to the untrusted network, typically via a router port, using a Category 5 cable with an RJ-45 connector.
- 4 Connect the local port to the local device, such as a server or switch, using a Category 5 cable with an RJ-45 connector.

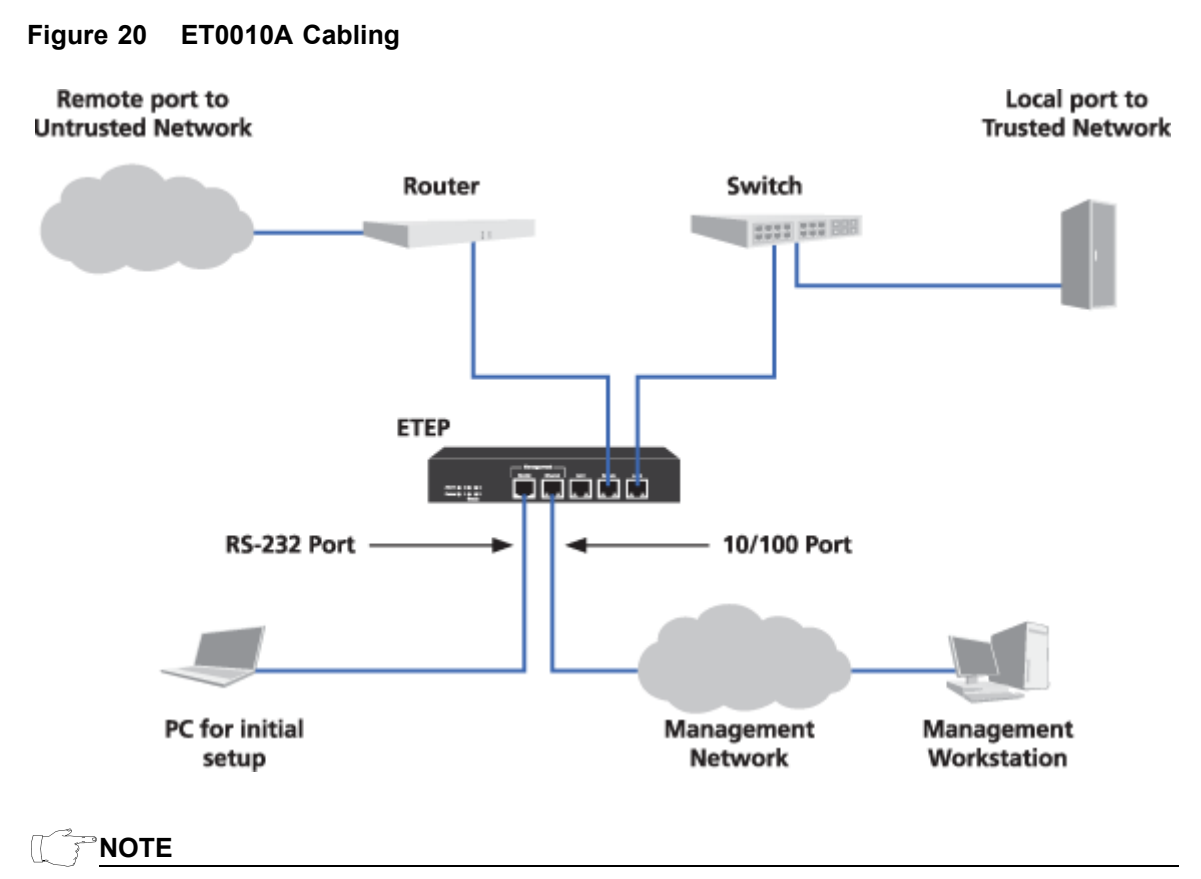

*The Aux1 port on the ET0010A is not enabled in this release.* 

# <span id="page-32-0"></span>**Powering On the ET0010A**

Use the following procedure to power up the ETEP.

#### **Figure 21 Attaching the power cables on the ET0010A**

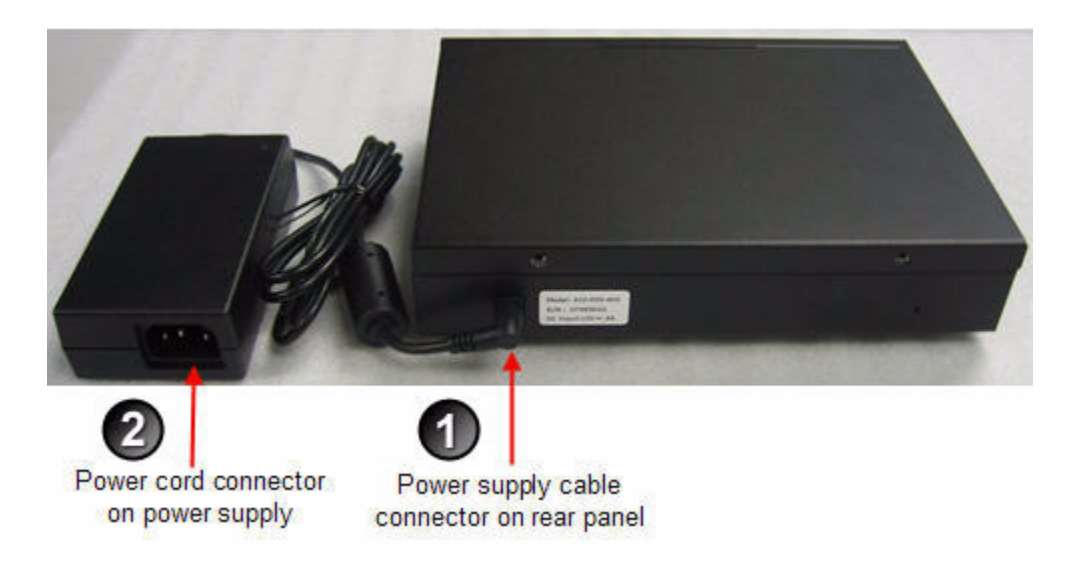

#### **To power on the ETEP:**

- 1 Check that the power supply cable is properly inserted in the power connector on the ETEP rear panel. The ET0010A is shown in Figure 21.
- 2 Plug the power cord into the ETEP power supply. Attach the opposite end to a power source to apply power to the appliance.

When the appliance powers up, all LEDs illuminate. The power LED remains lit until the unit is powered off.

During the boot process the ETEP cycles through its startup tests, and the corresponding status LEDs are illuminated (see ["Status Codes: ET0010A" on page 63](#page-61-2)). After the tests execute successfully, the status indicators turn off.

#### **NOTE**

*During the boot process the ETEP discards all traffic on its data ports. Once the appliance is operational, the default mode of operation passes all packets in the clear until you deploy security policies.*

# <span id="page-33-0"></span>**Installing the ET0100A**

To prepare the ET0100A for installation, review the installation steps in Table 13, unpack the shipping carton, and prepare a space for the installation of the appliance.

The steps to perform for a typical installation are listed below.

#### **Table 13 ET0100A Installation Steps**

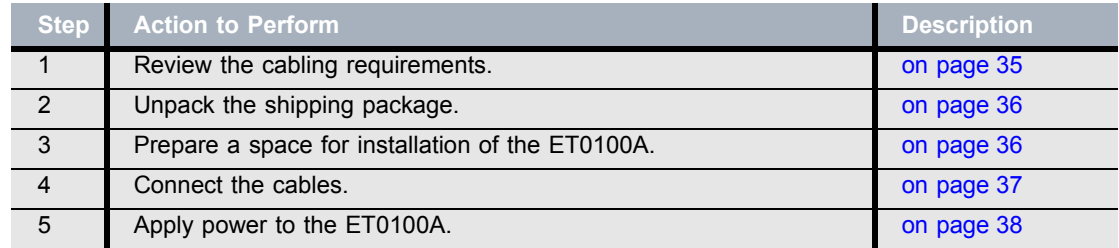

# <span id="page-33-1"></span>**Cabling Requirements: ET0100A**

[Table 14](#page-34-2) outlines the standard cables used with each port on the ET0100A. The connector type listed indicates only what is required to connect to the ET0100A port, and may or may not be the same

connector type required for the other end of the cable. Some cables are supplied by Black Box and others are user-supplied.

| ET0100A Port                       | <b>Cabling</b>                                                                     | Supplied by      |
|------------------------------------|------------------------------------------------------------------------------------|------------------|
| Power receptacle                   | Power supply cable certified<br>and approved for use in the<br>country of interest | <b>Black Box</b> |
| <b>RS-232 Port</b>                 | Shielded copper null modem<br>cable, RS-232 DB9 connector<br>(female to male)      | <b>Black Box</b> |
| 10/100 Ethernet Management<br>Port | Shielded Category 5 straight<br>through cable (STP), RJ-45<br>connectora           | <b>Black Box</b> |
| Remote and Local ports             | Shielded Category 5 straight<br>through cables (STP), RJ-45<br>connectora          | User             |

<span id="page-34-2"></span>**Table 14 ET0100A Standard Cables**

a. The local, remote, and Ethernet management ports are auto-sensing for polarity. You can use shielded Category 5 straight through cables or crossover cables when connecting to these ports.

#### **NOTE**

*To meet the requirements of FCC Part 15 and the EU EMC Directive 2004/108/EC, use only shielded cables with the ET0100A (DB-9 null modem cables and Category 5 STP cables).*

# <span id="page-34-0"></span>**Unpacking the Shipping Carton: ET0100A**

Remove all product components from the shipping carton and compare the contents to the packing list. Keep all packaging in case it is necessary to return the unit.

The ET0100A is packaged with the standard items listed below. Additional cables, country-specific power cords, and other accessories can be ordered separately.

- 1 ET0100A chassis
	- Firmware and software is factory-installed on the unit.
- 2 Accessory Kit
	- Rack mount kit containing two mounting brackets and 10 screws
	- (1) Power cable (US)
	- (1) Shielded DB-9 null modem cable (female to male)
	- (1) Shielded Category 5 straight through cable (STP) with RJ-45 connector
	- CD containing user documentation and a backup copy of the ETEP software

### <span id="page-34-1"></span>**Rack-Mount Installation: ET0100A**

The ET0100A can be mounted in a standard 19-inch rack using the mounting kit, or simply placed on a rack shelf or solid surface. Before installing the ET0100A in a 19-inch rack, review the rack-mounting guidelines listed in ["ETEP Site Preparation" on page 25](#page-23-0).

To mount the ETEP in a standard 19-inch equipment rack, have the following tools and materials available:

- Two mounting brackets, supplied in the Accessory Kit
- $(6)$  small screws and  $(4)$  large screws, supplied in the Accessory Kit
- #1 Phillips and #2 Phillips screwdrivers (user-supplied)

#### **To install the ETEP in a rack:**

- 1 Attach a mounting bracket to each side of the ETEP (near the front panel). Attach each bracket with three small screws provided in the Accessory Kit, using a #1 Phillips screwdriver.
- 2 Attach the ETEP to the rack's front supports with the large screws, using a #2 Phillips screwdriver (Figure 22). Insert two screws in each bracket, using the top and bottom holes.

**Figure 22 Rack Mounted ETEP, Front Panel View** 

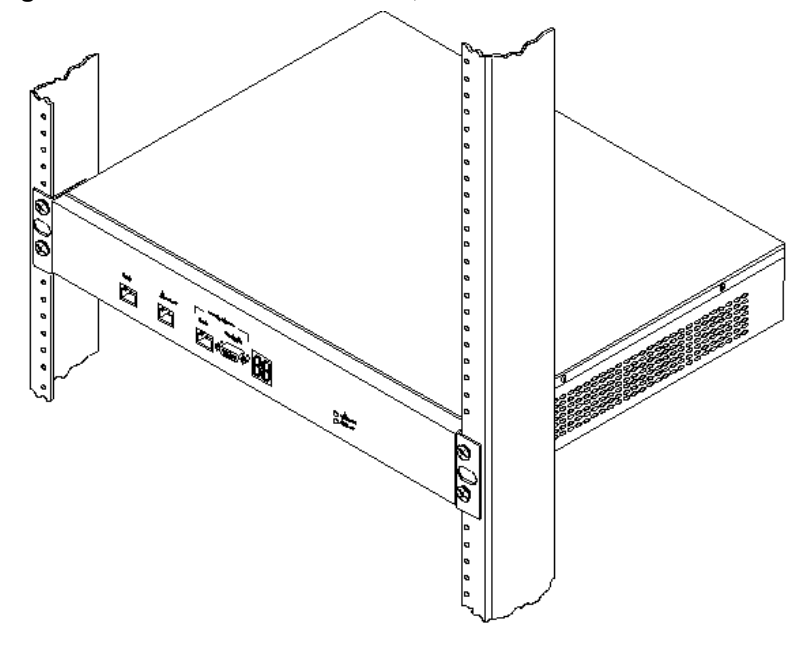

### <span id="page-35-0"></span>**Connecting the Cables: ET0100A**

The procedure in this section describes how to connect the ET0100A to your network devices, as shown in Figure 23.

#### **To cable the ET0100A:**

- 1 For initial setup, connect the RS-232 port directly to a PC or workstation using a DB-9 null modem cable. This cable can be removed after initial setup is complete.
- 2 Connect the 10/100 Ethernet management port to a LAN using a Category 5 shielded twisted pair (STP) cable with an RJ-45 connector.
- 3 Connect the remote port to the untrusted network, typically via a router port, using a Category 5 STP cable with an RJ-45 connector.
- 4 Connect the local port to the local device, such as a server or switch, using a Category 5 STP cable with an RJ-45 connector.
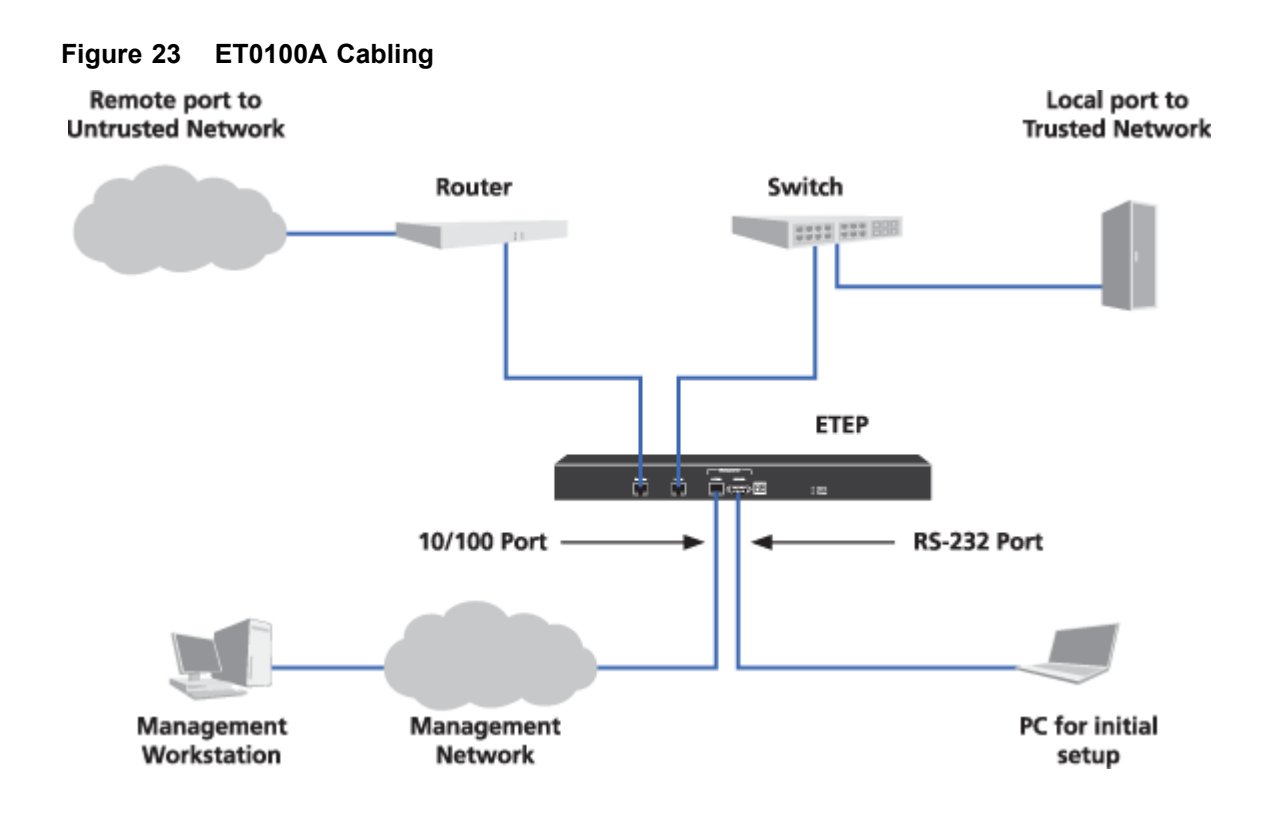

### **Powering on the ET0100A**

<span id="page-36-1"></span>Use the following procedure to power up the ET0100A.

#### **To power on the ET0100A:**

● On the appliance's rear panel, plug the power cord into the ET0100A power receptacle. Attach the opposite end to a power source to apply power to the appliance.

Due to the shielding in the power cable, you must exert significant pressure to properly insert the power cord into the ET0100A power receptacle. A properly seated power cord cannot be moved within the receptacle ([Figure 24](#page-36-0)). Wiggling or jostling an improperly seated power cord may cause the appliance to reboot ([Figure 25](#page-37-0)).

#### **Figure 24 Properly seated ET0100A power cable**

<span id="page-36-0"></span>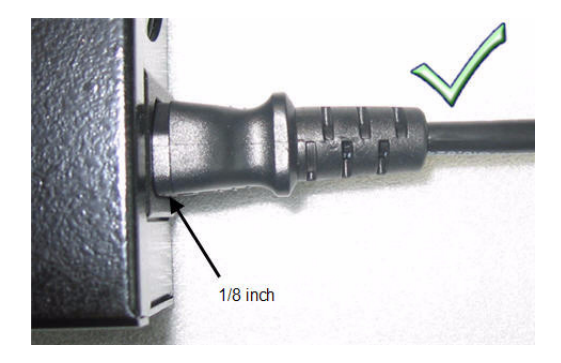

#### <span id="page-37-0"></span>**Figure 25 Improperly seated ET0100A power cable**

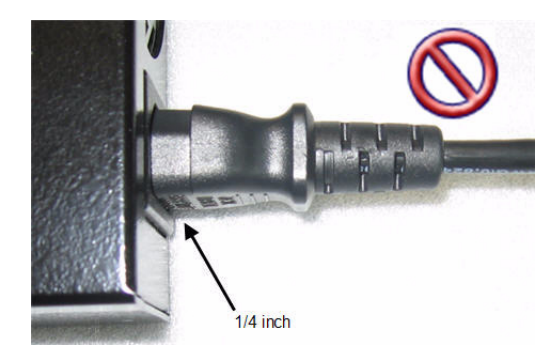

When the appliance powers up, all LEDs illuminate (see [Figure 26](#page-37-1)). The Alarm LED illuminates briefly and the diagnostic code LED displays 88 to verify that the diagnostic display segments are functioning. The power LED remains lit until the unit is powered off.

During the boot process the ET0100A cycles through its startup tests, and the corresponding diagnostic codes are displayed (see ["Diagnostic Codes: ET0100A and ET1000A" on page 64](#page-62-0)). After the tests execute successfully, the diagnostic code display is solidly illuminated with code 00.

#### **NOTE**

*During the boot process the ET0100A discards all traffic on its data ports. Once the appliance is operational, the default mode of operation passes all packets in the clear until you deploy security policies.* 

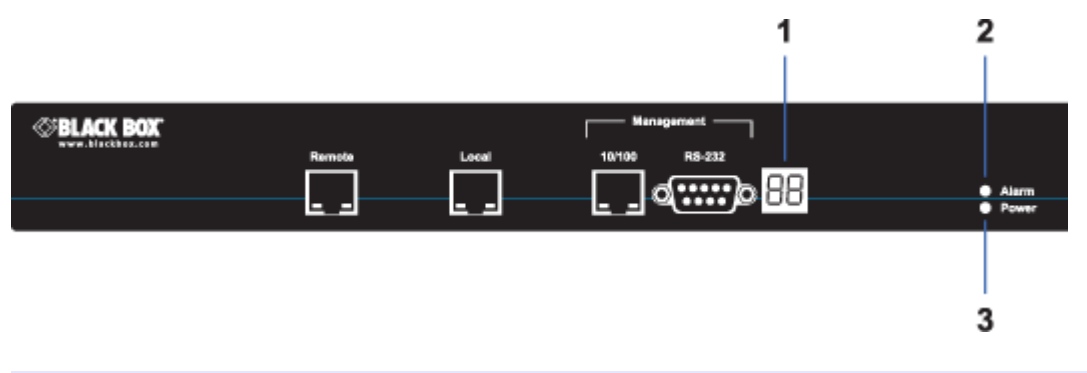

#### <span id="page-37-1"></span>**Figure 26 ET0100A Front Panel Status Indicators**

Elements of [Figure 26:](#page-37-1)

- **1)** Diagnostic display
- **2)** Alarm LED
- **3)** Power indicator

# **Installing the ET1000A**

To prepare the ET1000A for installation, review the installation steps in [Table 15,](#page-38-0) unpack the shipping carton, and prepare a space for the installation of the appliance.

The steps to perform for a typical installation are listed below.

<span id="page-38-0"></span>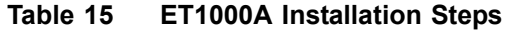

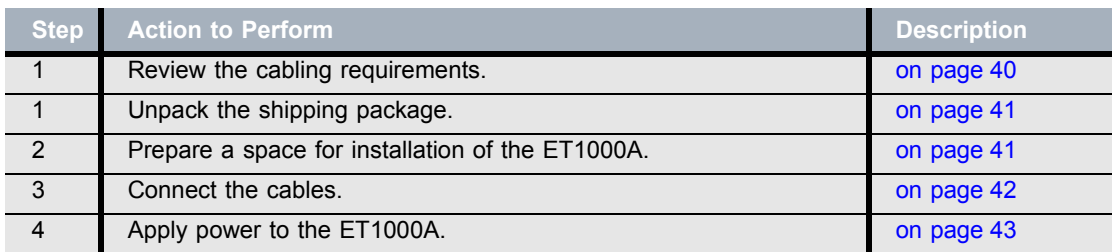

# <span id="page-38-1"></span>**Cabling Requirements: ET1000A**

<span id="page-38-3"></span>[Table 16](#page-38-2) outlines the standard cables used with each port on the ET1000A. The connector type listed indicates only what is required to connect to the ET1000A port, and may or may not be the same connector type required for the other end of the cable. Some cables are supplied by Black Box and others are user-supplied.

<span id="page-38-2"></span>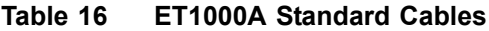

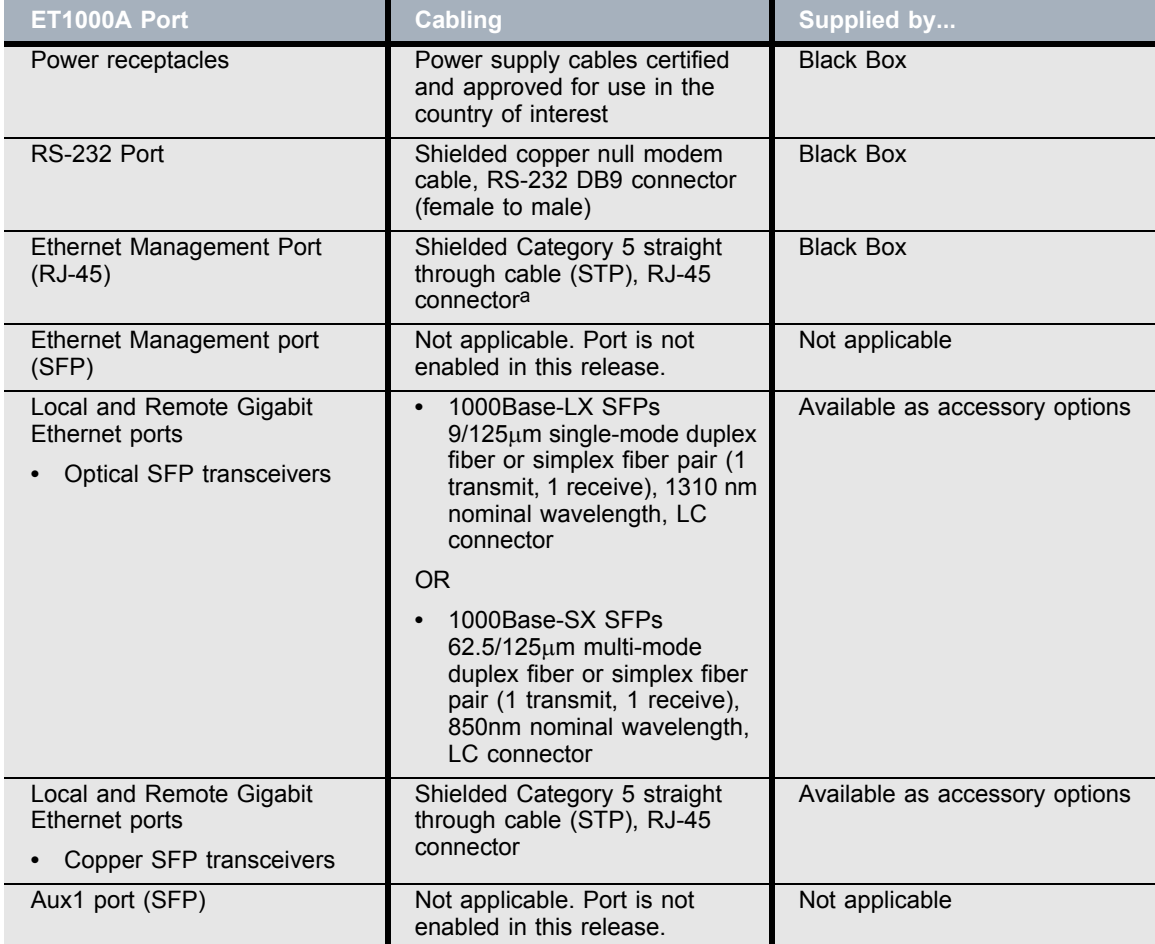

a. The 10/100 Ethernet management port is auto-sensing for polarity. You can use a shielded Category 5 straight through cable or a shielded crossover cable when connecting to this port.

#### **NOTE**

*To meet the requirements of FCC Part 15 and the EU EMC Directive 2004/108/EC, use only shielded Category 5 cables with the ET1000A Ethernet management port***.** 

### <span id="page-39-0"></span>**Unpacking the Shipping Carton: ET1000A**

<span id="page-39-4"></span><span id="page-39-3"></span>Remove all product components from the shipping carton and compare the contents to the packing list. Keep all packaging in case it is necessary to return the unit.

The ET1000A is packaged with the standard items listed below. Additional cables, country-specific power cords, SFPs, and other accessories can be ordered separately. A list of approved transceivers is included in the *ETEP Release Note*.

- 1 ET1000A chassis
	- Firmware and software is factory-installed on the unit.
- 2 Accessory Kit
	- Rack mount kit includes 2 mounting brackets, 4 large screws (#10-32), and 8 small black screws
	- $\bullet$  (2) Power cables (US)
	- (1) 6 ft. shielded DB-9 null modem cable (female to male)
	- (1) 6 ft. shielded Category 5 straight through cable (STP) with RJ-45 connector
	- CD containing user documentation and a backup copy of the ETEP software

### <span id="page-39-1"></span>**Rack Mount Installation: ET1000A**

<span id="page-39-2"></span>The ET1000A can be mounted in a standard 19-inch rack using the mounting kit, or simply placed on a rack shelf or solid surface. Before installing the ET1000A in a 19-inch rack, review the rack-mounting guidelines listed in ["ETEP Site Preparation" on page 25](#page-23-0).

To mount the ET1000A in a standard 19-inch equipment rack, have the following tools and materials available:

- Two mounting brackets, supplied in the Accessory Kit
- 8 small black screws and (4) large #10-32 screws, supplied in the Accessory Kit
- $#1$  Phillips and  $#2$  Phillips screwdrivers (user-supplied)

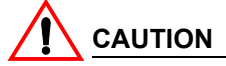

*In order to safely and securely and install the ET1000A in a rack, you must use the mounting brackets supplied in the Accessory Kit. Other brackets may fail to properly support the weight of the ET1000A.*

#### **To install the ET1000A in a rack:**

<span id="page-40-1"></span>1 Place the unit on a solid surface, with the top facing up. Position the mounting brackets on each side of the appliance, as shown in [Figure 27.](#page-40-1)

**Figure 27 Mounting bracket orientation**

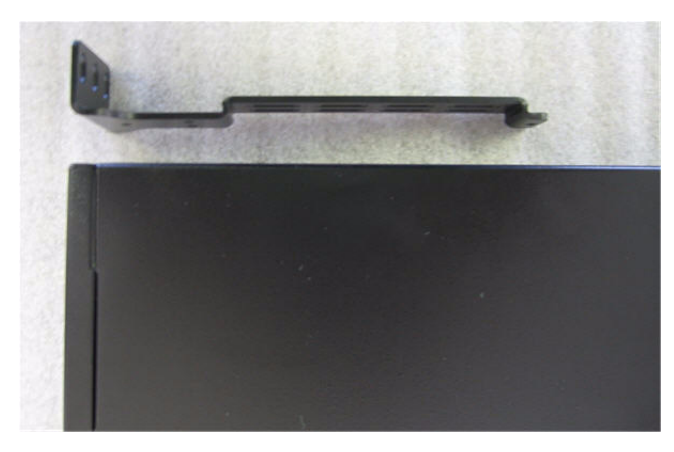

<span id="page-40-2"></span>2 Attach the mounting brackets to each side of the unit using the 8 small black screws provided in the accessory kit, and a #1 Phillips screwdriver, as shown in [Figure 28.](#page-40-2)

#### **Figure 28 Each bracket is attached to the side of the ET1000A using four screws**

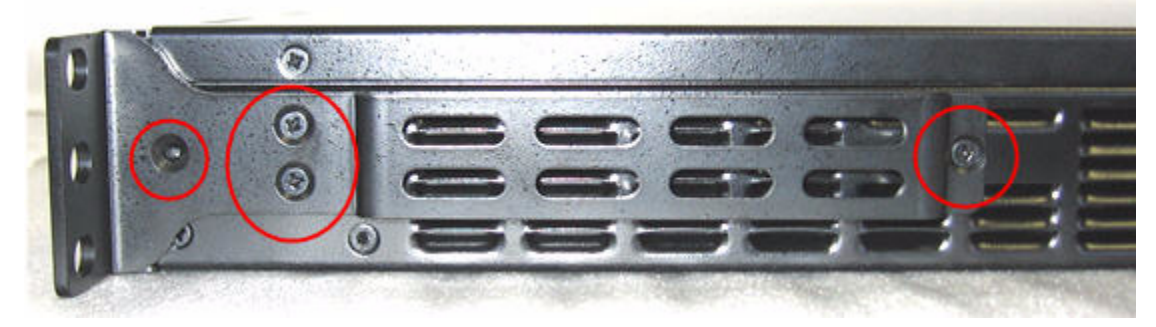

3 Attach the mounting brackets to the rack's front support with the large  $#10-32$  screws, using a  $#2$ Phillips screwdriver. Insert two screws in each bracket, using the top and bottom holes ([Figure 29\)](#page-40-3).

<span id="page-40-3"></span>**Figure 29 Front view of mounting brackets**

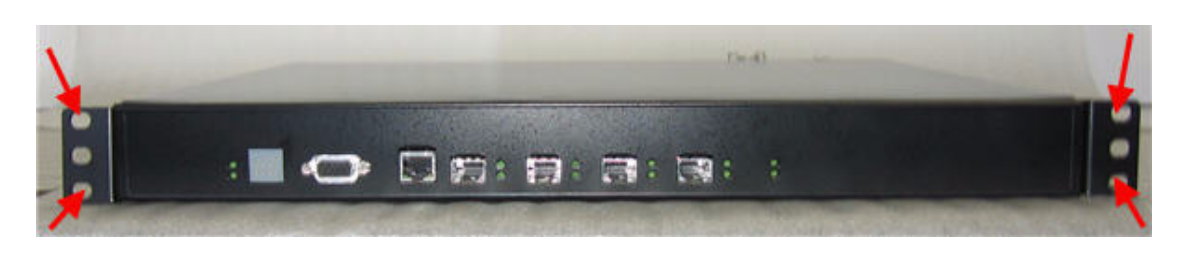

# <span id="page-40-0"></span>**Connecting the Cables: ET1000A**

<span id="page-40-5"></span><span id="page-40-4"></span>Follow the instructions below to connect the ET1000A to the appropriate network devices (see [Figure](#page-41-1)  [30\)](#page-41-1).

#### **To cable the ET1000A:**

- 1 For initial setup, connect the RS-232 port directly to a PC or workstation using a DB-9 null modem cable. This cable can be removed after initial setup is complete.
- 2 Connect the Ethernet management port to a LAN using a Category 5 shielded twisted pair (STP) cable with an RJ-45 connector.
- 3 Plug an SFP Gigabit transceiver into the ET1000A remote port. If you are using an optical SFP, insert the fiber cable in the SFP and connect the other end to the untrusted network, typically via a router port. If you are using a copper SFP, use a shielded Category 5 straight through cable.
- 4 Plug a second SFP Gigabit transceiver into the ET1000A local port. If you are using an optical SFP, insert the fiber cable in the SFP and connect the other end to the local device, such as a server or switch. If you are using a copper SFP, use a shielded Category 5 straight through cable.

<span id="page-41-1"></span>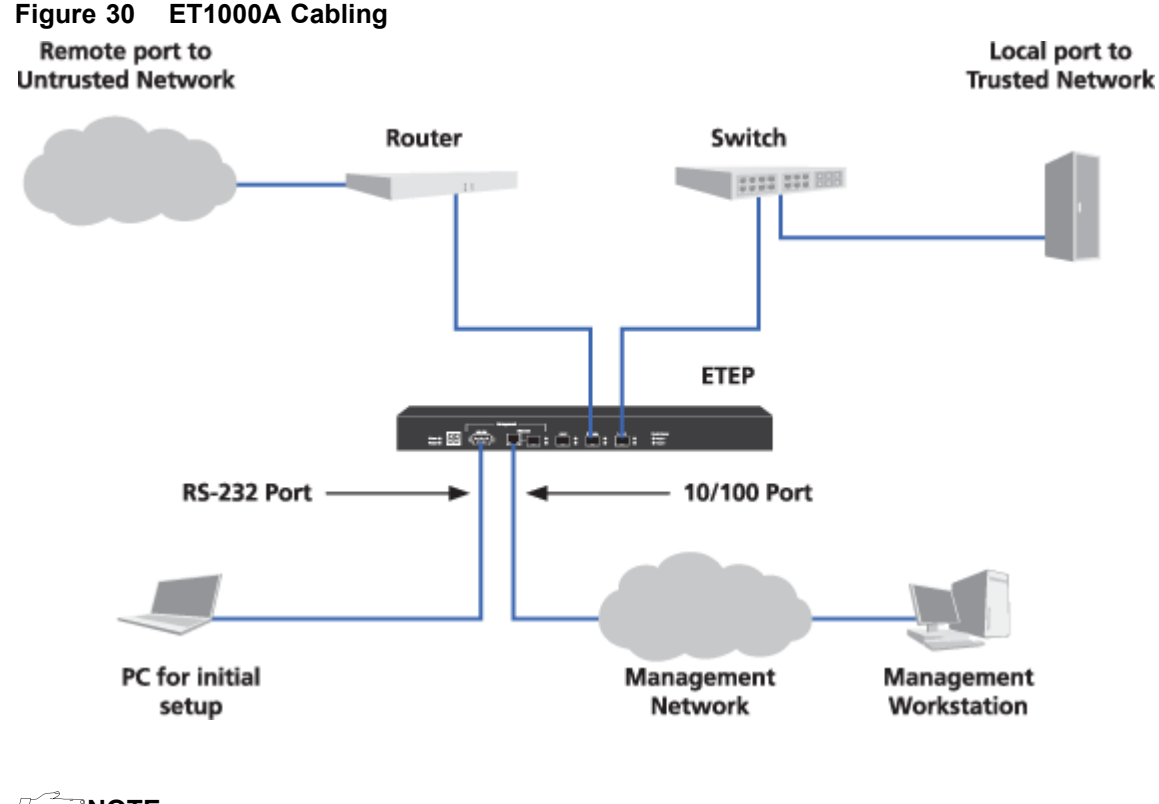

**NOTE**

*The Gigabit management and Aux1 ports are not enabled in this release.*

# <span id="page-41-0"></span>**Powering on the ET1000A**

<span id="page-41-2"></span>Review the following guidelines prior to powering up the ET1000A:

- The ET1000A has two power supplies. We recommend that you connect the power cords to separate live circuits to provide redundancy in the case of a power outage on one of the circuits.
- When manually cycling the power, remove power on both circuits, wait five seconds, and then reapply power on both circuits.

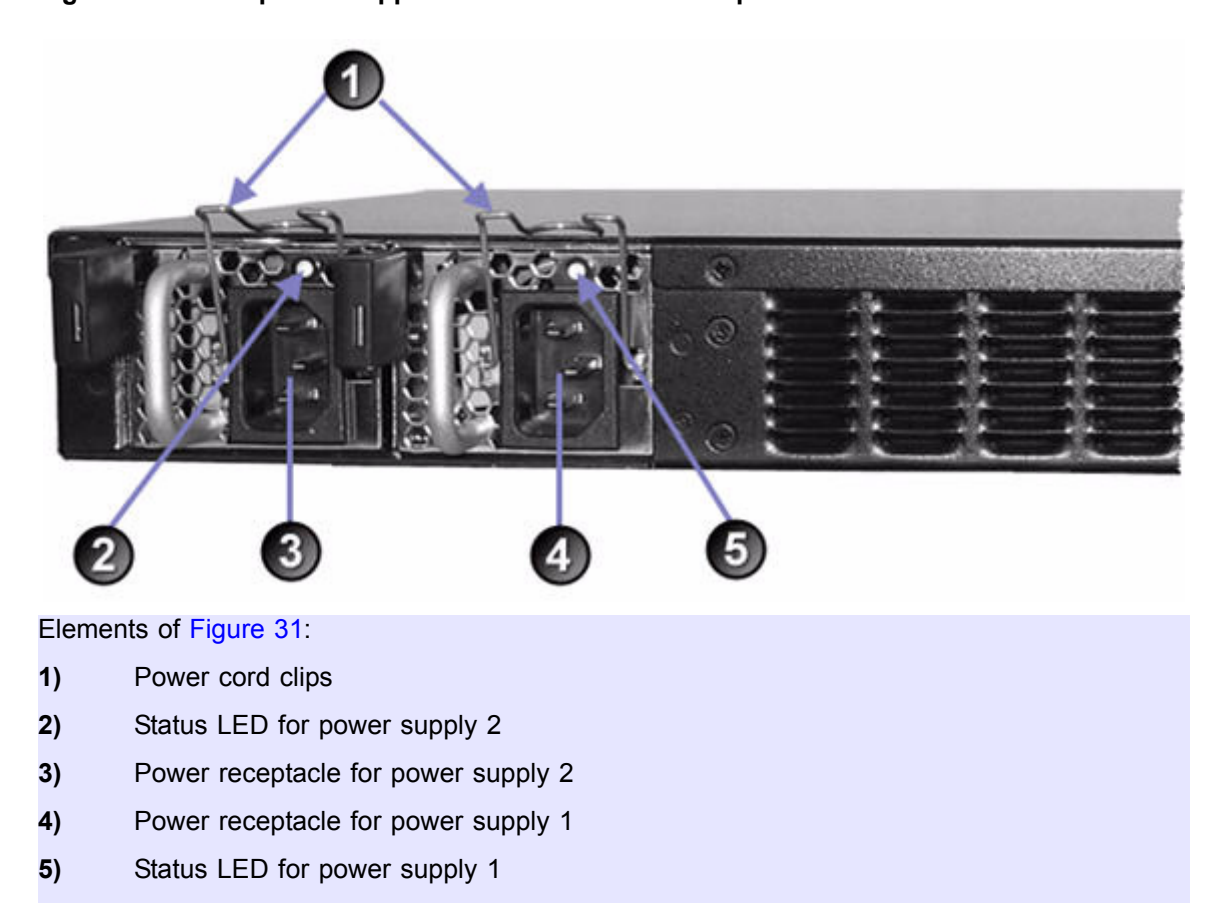

#### **Figure 31 Dual power supplies on the ET1000A rear panel**

#### **To power on the ET1000A:**

- 1 On the appliance's rear panel, plug the power cords into the power receptacles for each power supply.
- 2 Attach the opposite end of the first power cord to a power source. Attach the second power cord to a a power source on a different circuit. The power supply status LED illuminates when power is applied.
- 3 After the power cords are plugged in, secure the cords using the clips on the rear of the unit.

#### **Figure 32 The power cord for power supply # 1 is secured with a clip**

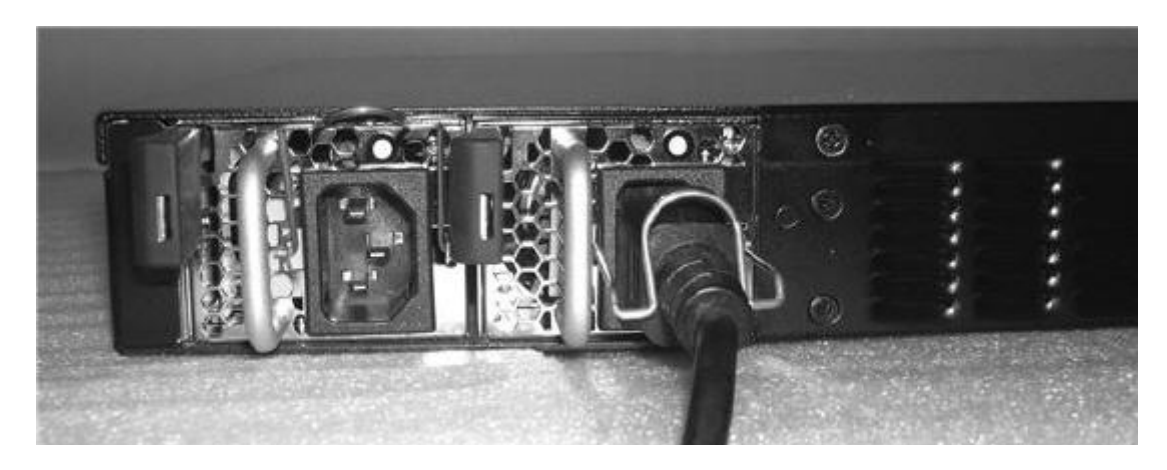

When the appliance powers up, all of the front panel LEDs illuminate (see [Figure 33](#page-43-0)). The Alarm LED illuminates briefly and the diagnostic code LED displays 88 to verify that the diagnostic display segments are functioning. The power LED remains lit until the unit is powered off. The Power Supply LEDs illuminate for each operational power supply.

During the boot process the ET1000A cycles through its startup tests, and the corresponding diagnostic codes are displayed (see ["Diagnostic Codes: ET0100A and ET1000A" on page 64](#page-62-0)). After the tests execute successfully, the diagnostic code display is solidly illuminated with code 00.

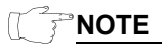

*During the boot process the ET1000A discards all traffic on its data ports. Once the appliance is operational, the default mode of operation passes all packets in the clear until you deploy security policies.* 

<span id="page-43-0"></span>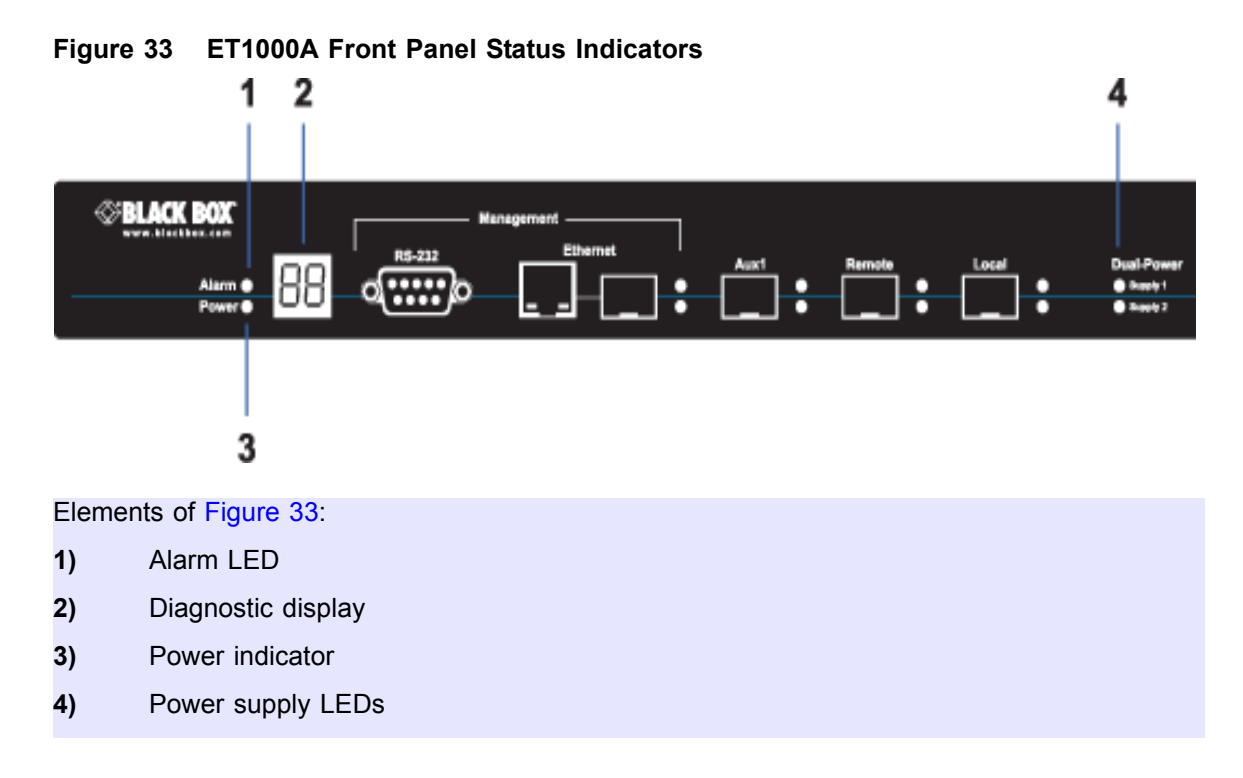

# **Shutting Down the ETEP**

<span id="page-43-2"></span>It is important that a proper system shutdown is performed prior to powering off the appliance. The **shutdown** command halts all running tasks on the ETEP and prepares it for being powered off. Failure to perform a shutdown may lead to file system corruption and potential appliance failure.

The ETEP remains in a shutdown state until the power is cycled. The shutdown state is indicated with an operational code on the status/diagnostic display as shown in [Table 17](#page-43-1).

<span id="page-43-1"></span>**Table 17 Shutdown operational codes**

| <b>Appliance model</b>                | Operational code |
|---------------------------------------|------------------|
| ET0010A                               | 2, 3, 4          |
| ET0100A, CEP100-XSA, CEP1000, ET1000A |                  |

You can perform a shutdown using a CLI command or ETEMS. The following procedure describes the CLI command.

#### **To shut down the ETEP from the CLI:**

- 1 Log in as Administrator (user name **admin**) or Ops (user name **ops**).
- 2 At the command prompt, type **shutdown**. After the system shutdown is complete, the following message is displayed on the terminal.

Power cycle required to reboot appliance

3 Unplug the power cable from the back of the unit or from the power outlet.

#### Example

In the following example the user logs in as **admin** and shuts down the ETEP.

```
pep login: admin
Password:
Last login: Tue Apr 8 15:12:21 2008 on ttyS0
Welcome admin it is Tue Apr 8 15:17:57 UTC 2008
admin> shutdown
```
#### **Related topic:**

● "shutdown" on page 148

# **3 Initial Setup**

This section includes the following topics:

- [Overview](#page-45-0)
- [Logging In Through a Serial Link](#page-45-1)
- [Configuring the Management Port](#page-46-0)
- [Setting the Date and Time](#page-49-0)
- [Entering a Throughput License](#page-50-0)
- [Configuration Example](#page-51-0)
- [Managing the ETEP](#page-51-1)

# <span id="page-45-0"></span>**Overview**

<span id="page-45-3"></span>The following steps are required for initial setup of the ETEP:

- 1 Log in through a serial link.
- 2 Configure the management port.
- 3 Set the date and time.
- 4 Enter the throughput license.

# <span id="page-45-1"></span>**Logging In Through a Serial Link**

<span id="page-45-2"></span>Initial setup is performed through a serial link to the RS-232 port. The initial setup commands are available to the Admin and Ops users. The procedures and examples in this chapter assume that the Admin user is performing the setup tasks.

#### **To log in to the CLI via a serial link:**

- 1 Connect the RS-232 serial port directly to a PC or workstation, as described in [Chapter 2](#page-21-0).
- 2 Open a terminal session through a VT-100 terminal emulation program such as HyperTerminal. Enter the connection name, the appropriate serial port (usually COM1 or COM2), and the following serial port parameters:

**Baud Speed** 38,400 **Parity** None **Data Bits** 8 **Stop Bits** 1 **Flow Control** None

3 In the terminal session window, press ENTER. The login prompt displays.

Linux 2.6.16.17 on mips pep login:

- 4 At the login prompt, type the default user name **admin** and press ENTER. User names and passwords are case-sensitive.
- 5 At the password prompt, type the default password **admin** and press ENTER.
- 6 When you are successfully logged in, the command line prompt displays as shown below (password text is not displayed).

```
pep login: admin
Password: 
Last login: Tue Jan 29 19:18:59 2008 on ttyS0
Welcome admin it is Tue Jan 29 19:37:12 UTC 2008
admin>
```
It is strongly recommended that you change the default passwords when you configure the ETEP for operation. For more information about user management see the documentation for your management software: *ETEP CLI User Guide* or the *EncrypTight User Guide*.

# <span id="page-46-0"></span>**Configuring the Management Port**

<span id="page-46-3"></span><span id="page-46-2"></span><span id="page-46-1"></span>The ETEP can be managed in-line or out-of-band through a dedicated Ethernet management interface. Management port configuration consists of the following items:

- Setting the IP address and default gateway
- Reviewing the auto-negotiation settings

#### **About the management port IP address, mask and gateway**

The management port must have an assigned IP address in order to be managed remotely and communicate with other devices. An IPv4 IP address is mandatory, even when the ETEP is operating in an IPv6 network. When the ETEP is operating in an IPv6 network, configure the ETEP for dual-homed operation by assigning an IPv4 and an IPv6 address to the management port.

The Ethernet management port *IP address* identifies the ETEP to the management workstation. The *subnet mask* is the portion of the IP address that identifies the network or subnetwork for routing purposes.

When the ETEP management port and the management workstation are on different subnets, the ETEP uses a *default gateway* to route packets to the other devices. The default gateway identifies the local router port that is on the same subnet as the ETEP Ethernet management port. The appliance sends all packets to the specified router for forwarding to the management station or other EncrypTight components (key generation server, time server). When the management port and workstation are on the same subnet a default gateway is not needed to route packets between the devices.

Figure 34 shows an example of a default gateway when the management station and ETEP are on different subnets. The management station's IP address is 192.168.1.10, and the ETEP's management port IP address is 192.168.10.10. To send packets between the two devices, the local port on Router #1 is specified as the default gateway (192.168.10.1). The gateway address must match the subnet of the management port.

#### **Figure 34 Management Port Default Gateway**

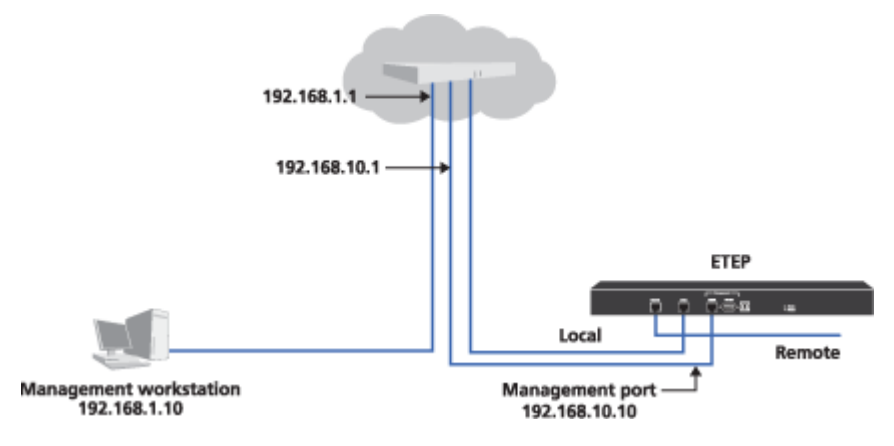

#### <span id="page-47-0"></span>**About auto-negotiation**

The default setting for the ETEP enables auto-negotiation, which negotiates the link speed, duplex setting, and flow control. Use the **autoneg** command if the device that the ETEP connects to from a particular port does not support auto-negotiation or flow control.

It is important to configure the ETEP and the other device the same way. Both devices should either autonegotiate or be set manually to the same speed and duplex mode. Having one device set manually and the other auto-negotiate can cause problems that make the link perform slowly. When manually setting the ETEP link speed, configure the speed and duplex mode to match that of the other device.

On the management port, the ETEPs can negotiate to the following link speeds:

#### **Table 18 Link speeds on the management port**

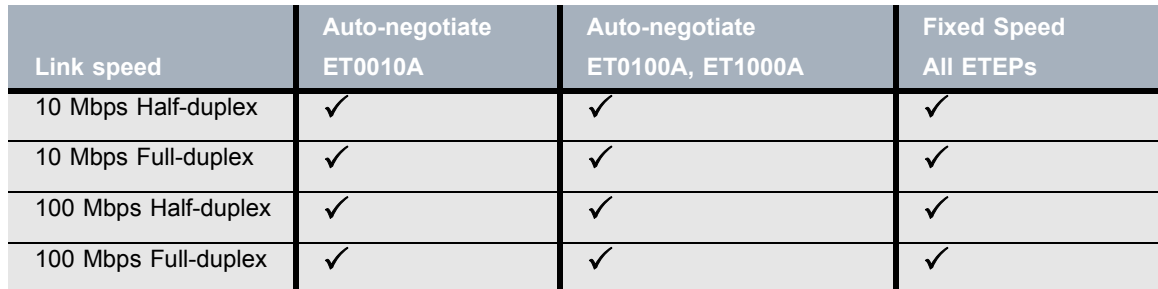

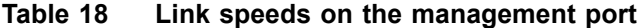

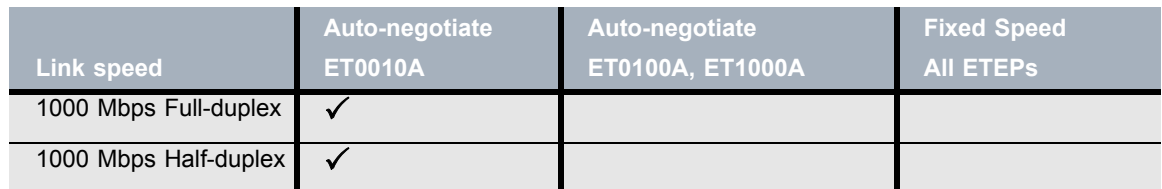

#### **To configure the management port:**

- 1 At the command prompt, type **configure** to enter configuration mode.
- 2 At the config> prompt, type **management-interface**.
- 3 Assigning an IPv4 address to the management port is mandatory. To set the management port IPv4 address, mask, and gateway, type

#### **ip <ip address> <subnet mask> [gateway]**

**ip address** Management port IP address, entered in dotted decimal notation.

**subnet mask** IP subnet mask, entered in dotted decimal notation.

**gateway** Specifies how to route traffic between the ETEP management port and the management station. When the management port is on a different subnet than the management station, specify the IP address of the router's local port on the same subnet as the ETEP management port (see Figure 34). If the devices are on the same subnet, you do not need to enter a default gateway.

After entering the new IP address, it takes 10-20 seconds for the ETEP to set the address on the management port. During that time you cannot enter any CLI commands. When the operation is complete, the man-if> prompt is displayed.

4 *Optional.* If the ETEP is operating in an IPv6 network you can also assign an IPv6 address to the management port. To do so, type

```
ip6 {<ip address>/<prefix-length>} [gateway]
```
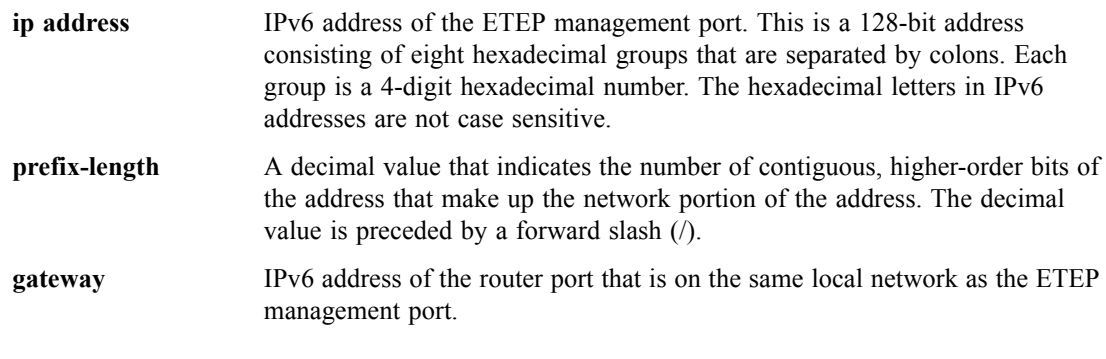

<span id="page-48-0"></span>5 Auto-negotiation is enabled by default. If you want to disable auto-negotiation and manually set the link speed and flow control, configure the autoneg command. Attributes are described in [Table 19](#page-49-1).

**autoneg {enable} | {disable [<speed>] [<flow-control>]}** 

6 Type **exit** to return to the config prompt, or type **top** to return to the command prompt.

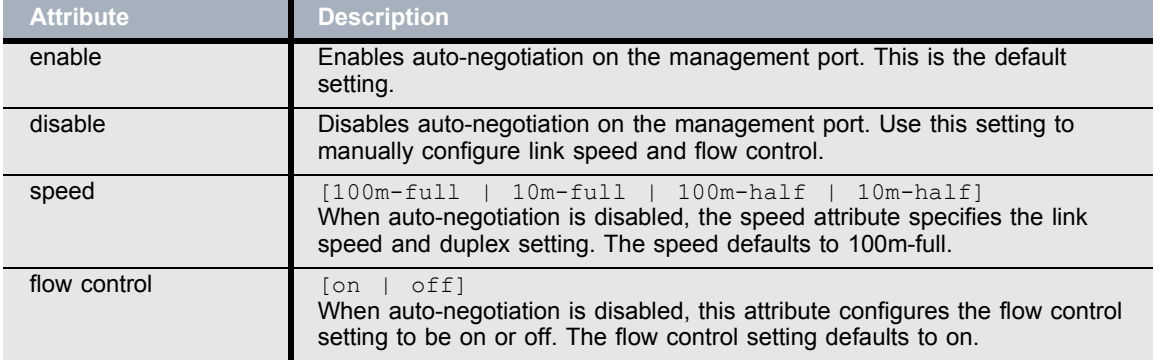

<span id="page-49-1"></span>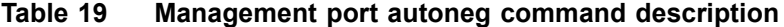

#### Example

The following example sets the management port IPv4 address, subnet mask, and gateway for the ETEP as shown in Figure 34. Auto-negotiation is left at its default setting of enabled.

```
admin> configure 
config> management-interface 
man-if> ip 192.168.10.10 255.255.255.0 192.168.10.1
man-if> exit
```
The next example sets the management IPv4 address and subnet mask, and omits the default gateway. The default gateway can be omitted when the management station and the ETEP management port and are wired directly to each other on the same subnet. Auto-negotiation is disabled. The link speed is set to 100 Mbps full-duplex and flow control is turned on.

```
admin> configure 
config> management-interface 
man-if> ip 192.168.10.10 255.255.255.255 
man-if> autoneg disable 100m-full on
man-if> exit
```
The following example sets an IPv6 address, prefix length, and default gateway on the management port.

```
admin> configure 
config> management-interface 
man-if> ip6 2001:DB8::211:11FF:FE58:743/64 2001:DB8::20F:F7FF:FE84:BFC2
man-if> exit
config>
```
# <span id="page-49-0"></span>**Setting the Date and Time**

Setting the date and time on the ETEP helps ensure that the appliance's time can be synchronized properly with other ETEPs or components in the EncrypTight system.

The time zone on the ETEP is set to UTC 0 (Coordinated Universal Time), and is not user configurable. Enter the date and time relative to UTC 0, also referred to as Greenwich Mean Time (GMT). To calculate

the local time relative to UTC, add or subtract the offset hours from UTC for the local time zone (UTC  $\pm$ *n*). The following examples give the local time at various locations at 12:00 UTC when daylight saving time is not in effect:

- New York City, United States: UTC-5; 07:00
- New Delhi, India: UTC+5:30; 17:30

#### **To set the date and time:**

- 1 At the command prompt, type **configure** to enter configuration mode.
- 2 At the config> prompt, type **date <year> <month> <day> <hour> <minutes> <seconds>**

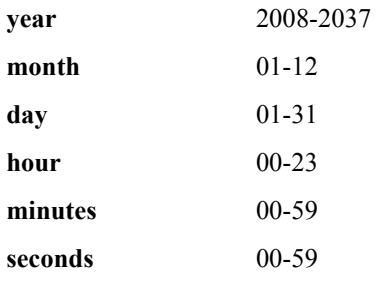

3 Type **exit** to return to the command prompt.

#### Example

```
admin> configure
config> date 2008 10 11 15 30 00
config> exit
```
# <span id="page-50-1"></span><span id="page-50-0"></span>**Entering a Throughput License**

<span id="page-50-2"></span>The method for entering licenses on the ETEP depends on your management software:

- For ETEPs that are managed exclusively through the command line, follow the procedure in this section.
- For EncrypTight deployments, throughput licenses *must* be managed with the EncrypTight software. Licenses entered from the CLI are not recognized as valid in an EncrypTight deployment. See the *EncrypTight User Guide* for more information.

Each ETEP is capable of transmitting traffic at a range of speeds that varies by model. When you install the license you purchased, ETEPs transmit traffic at the speed specified by the license.Table 20 lists the available speeds for each ETEP model.

| <b>Model</b> | Available Throughput  |
|--------------|-----------------------|
| ET0010A      | 3, 6, 10, 25, 50 Mbps |
| ET0100A      | 100, 155, 250 Mbps    |
| ET1000A      | 500, 650 Mbps, 1 Gbps |

<span id="page-50-3"></span>**Table 20 ETEP Throughput Speeds**

You need to install a license on each ETEP that you use. Licenses are linked to the serial number of the ETEP on which they are installed. You cannot install a license intended for one ETEP on a different ETEP.

If you upgrade from a command line-only installation to a full EncrypTight deployment, you can no longer use the command line-only license and must acquire an EncrypTight license.

#### **To add a license from the command line:**

- 1 At the command prompt, type **configure** to enter configuration mode.
- 2 At the config> prompt, type **license <string>**, where string is the license provided by Customer Support. The license is case sensitive. Enter the license exactly as provided. It will look something like this: 1:0:0508C482:10:258482fab2

#### <span id="page-51-2"></span>**To view the ETEP throughput speed:**

1 At the command prompt, type **show throughput-speed**.

# <span id="page-51-0"></span>**Configuration Example**

The following example illustrates the commands used for initial setup of the ETEP to configure the following parameters: management IP address, subnet mask, and default gateway, auto-negotiation, date and time. The **autoneg** command needs to be configured only if you want to disable auto-negotiation and configure the link speed and flow control manually.

```
pep login: admin
Password: *****
admin> configure 
config> management-interface 
man-if> ip 192.168.10.10 255.255.255.0 192.168.10.1
man-if> autoneg disable 100m-full on
man-if> exit
config> date 2008 10 15 12 30 00
config> exit
admin>
```
# <span id="page-51-1"></span>**Managing the ETEP**

The ETEP can be managed in two ways, depending on the size and complexity of your deployment:

• Command Line Interface (CLI)

You can configure the ETEPs for operation and create Layer 2 point-to-point policies using the CLI commands.

To manage the ETEP using the CLI, you can attached a PC directly to the serial port or use any SSH client for a secure remote connection through the Ethernet management port.

● EncrypTight Policy and Key Manager™

EncrypTight can distribute keys to a large number of ETEPs. It works for complex mesh, hub and spoke, and multicast networks, as well as in straightforward point-to-point topologies. EncrypTight includes tools for appliance configuration, policy definition and deployment, and key generation and distribution.

To prepare the ETEP for operation in the network, you will need to perform the following tasks:

- 1 Assign passwords
- 2 Configure the ETEP
- <span id="page-52-0"></span>3 Define security policies

If you plan to operate the ETEP in FIPS mode, we recommend enabling FIPS mode as your first configuration task. Entering FIPS mode resets many configuration items, such as passwords, policies, and certificates. To avoid having to reconfigure the ETEP, enable FIPS mode and then perform the rest of the appliance and policy configuration tasks.

See the user guide for your management software for details:

- *ETEP CLI User Guide*
- *EncrypTight User Guide*

# **4 Maintenance**

This section includes the following topics:

- [Preventative Maintenance](#page-53-0)
- [What To Do If an Appliance Fails](#page-54-0)
- **•** [Tamper Switch and Zeroization](#page-56-0)
- [Cable Pinouts](#page-57-0)

# <span id="page-53-0"></span>**Preventative Maintenance**

<span id="page-53-1"></span>Periodically perform maintenance on your ETEP. Keep components free of dust and other particulate matter. Examine cables for damage and ensure that airflow requirements have been met. On ETEP models that have fans, check the fans for reduced airflow caused by dust build-up and clean as necessary. No special maintenance is required.

<span id="page-53-2"></span>The ETEP is housed in a tamper evident chassis. Periodically check the chassis for evidence of tampering. Items to look for include stripped screws and damage to the tamper-evident seal. The tamperevident seal is located on the rear panel;

The frequency of a physical inspection depends on the value of the intellectual property being protected and the security of the environment in which the ETEP is located. For example, a locked equipment closet is more secure than an open server room. At a minimum, it is recommended that the unit's physical integrity be checked on a monthly basis.

# **CAUTION**

*The ETEP does not contain any field-replaceable internal parts. Do not remove the unit's cover for any*  reason. Removing the cover will zeroize the ETEP, returning it to its factory default state. All configuration *data and keys are destroyed during the zeroization process. The cover is to be removed only by authorized service personnel. Unauthorized cover removal voids the product warranty.*

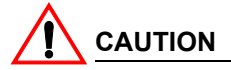

*Disconnect all power cords before servicing.*

# <span id="page-54-0"></span>**What To Do If an Appliance Fails**

<span id="page-54-3"></span>Most ETEP models do not contain any field-replaceable parts. If you experience an appliance failure, contact Customer Support for a replacement ETEP and throughput license.

The ET1000A has field-replaceable power supplies. Contact Customer Support to obtain a replacement power supply in the event of a failure. See ["Replacing the ET1000A Power Supply" on page 56](#page-54-1) for removal and installation instructions.

#### **Related topics:**

- ["Obtaining a License for Replacement Units" on page 56](#page-54-2)
- ["Replacing the ET1000A Power Supply" on page 56](#page-54-1)

# <span id="page-54-2"></span>**Obtaining a License for Replacement Units**

<span id="page-54-5"></span>When replacing an ETEP with a spare, the replacement ETEP will run at full throughput for a grace period. During the grace period, contact customer support to report the RMA unit and to receive a new license for the replacement. Licenses are linked to the serial number of the ETEP on which they are installed. You cannot install a license intended for one ETEP on a different ETEP.

Upon receipt of the new license, install it on the ETEP as described in ["Entering a Throughput License"](#page-50-1)  [on page 52](#page-50-1).

# <span id="page-54-1"></span>**Replacing the ET1000A Power Supply**

<span id="page-54-4"></span>The ET1000A comes with dual internal power supplies. In the event of a failure, each power supply can be removed and replaced in the field.

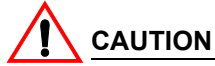

*Disconnect all power cords before servicing the ET1000A.*

#### **To replace a power supply in the ET1000A:**

- 1 Unplug both power supplies at the power source.
- 2 On the rear panel, lift the power cord clip on the affected power supply, and then remove the power cord from the receptacle (Figure 35).

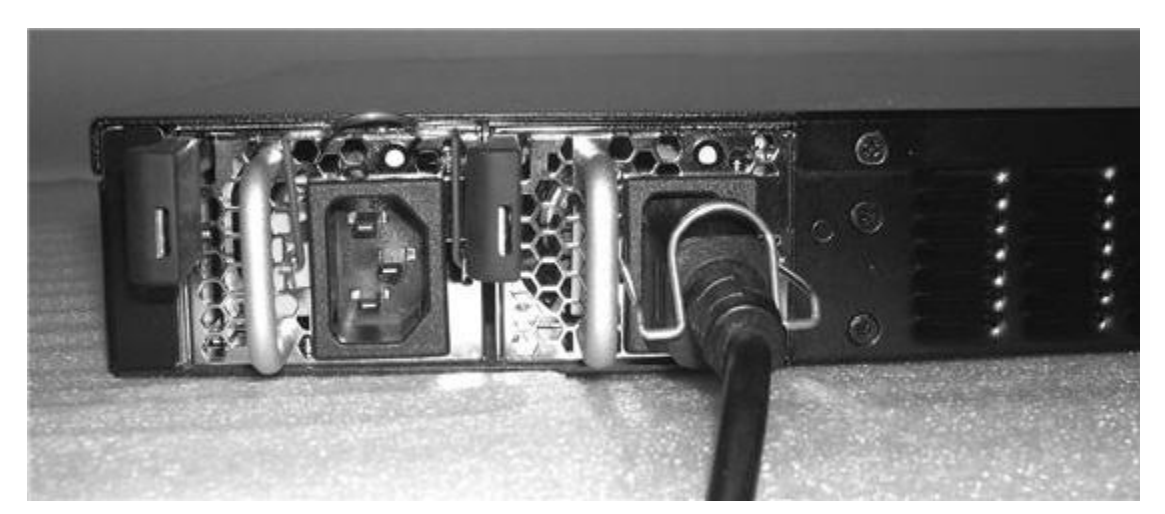

**Figure 35 Power cord is removed from power supply # 2**

3 Locate the release lever on the left of the power supply (Figure 36). Press the release lever inward toward the metal support to release the power supply latch. Pull the power supply outward to remove it from the chassis.

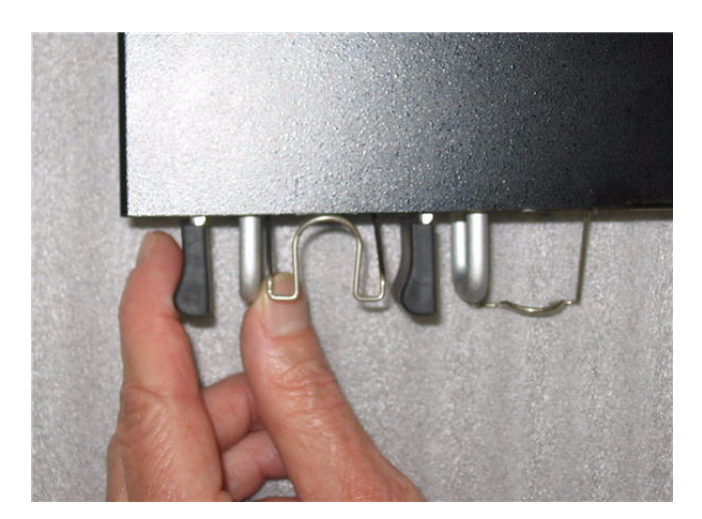

**Figure 36 Release lever on power supply # 2** 

4 On the replacement power supply, press the release lever toward the metal support and insert the new power supply until it latches (Figure 37). When the power supply is correctly inserted, you should not be able to remove it by pulling on it. It can only be removed when the latch is disengaged.

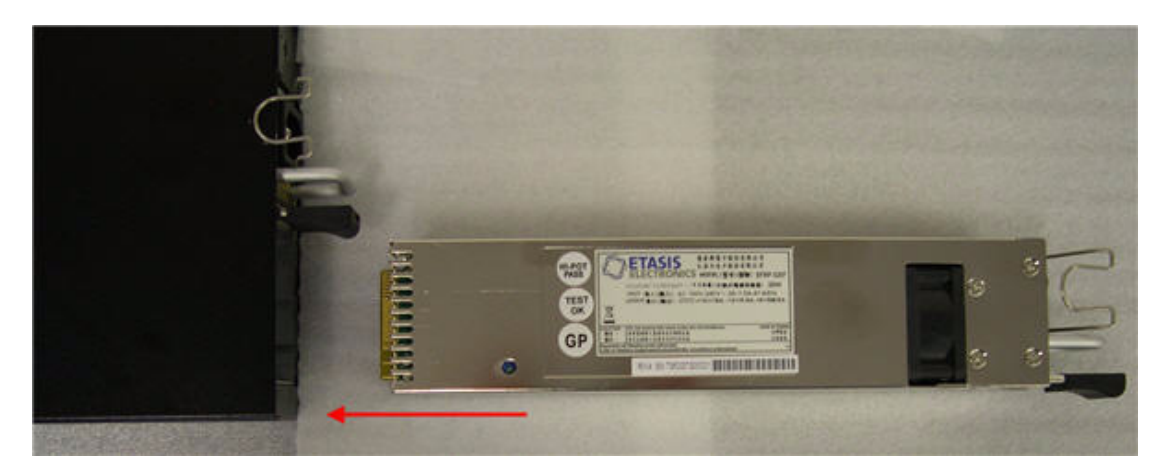

#### **Figure 37 Slide the replacement power supply into the slot on the rear panel**

- 5 Insert the power cord in the replacement power supply and secure it with the clip.
- 6 Reconnect power supplies 1 and 2 to their respective power sources.
- 7 Return the failed power supply to Black Box as directed by Customer Support.

# <span id="page-56-1"></span><span id="page-56-0"></span>**Tamper Switch and Zeroization**

<span id="page-56-2"></span>The following ETEP models include a tamper switch: ET0010A, ET0100A, and ET1000A. The switch is activated if the ETEP cover is removed while the unit is operating or if the ETEP detects that the cover is open while it is booting. When the ETEP detects that the switch is activated it enters an error state, zeroizes the appliance's keying material, and discards all traffic. Zeroization has the same effect as issuing the **filesystem-reset** command.

Zeroization occurs under the following conditions:

- When operating in FIPS mode, the FIPS self-tests fail during boot
- When operating in FIPS mode, signature errors are detected on critical files pertaining to policies and keys
- The tamper switch is activated when the cover is removed

The following events occur when the ETEP is zeroized:

- Alarm LED illuminates
- The ETEP sends a critical error trap
- The ETEP discards all packets that it receives on the local and remote ports
- Ethernet management port communication is disabled. You will be unable to manage the ETEP using ETEMS.
- CLI login is disabled via the serial port and Ssh
- Data files are permanently deleted, including log files
- The file system is reset to factory defaults

The zeroization process takes about 20 minutes to complete.

#### **To recover the ETEP following zeroization:**

<span id="page-57-3"></span>Wait approximately 20 minutes for the zeroization process to complete. If you are connected to the ETEP through the serial port, you will see the following message:

Power cycle required to reboot appliance

After cycling the power, you will be able to configure and manage the ETEP from its factory default settings. If you cycle the power prior to the completion of the zeroization process the appliance will enter an unrecoverable state, which requires returning the ETEP to the factory.

#### **Related topic:**

● "filesystem-reset" on page 132

# <span id="page-57-0"></span>**Cable Pinouts**

<span id="page-57-1"></span>This section lists the serial cable pinouts for the following ETEPs:

- ET0010A
- ET0100A/ET1000A

# **RS-232 Serial Cable: ET0010A**

<span id="page-57-2"></span>The RS-232 serial cable on the ET0010A is a null modem cable with an RJ-45 connector to the ET0010A and a DB-9 female connector to a PC or laptop.

#### **Figure 38 ET0010A Null Modem Serial Cable**

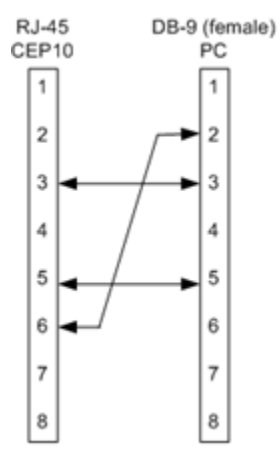

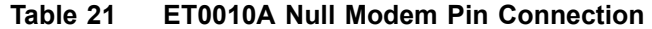

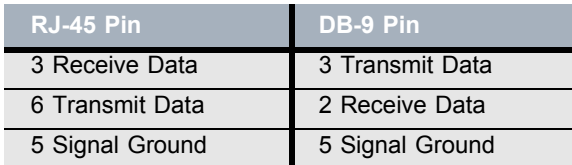

# **RS-232 Serial Cable: ET0100A/ET1000A**

<span id="page-58-0"></span>The RS-232 serial cable on the ET0100A and ET1000A is a null modem cable with DB-9 connectors (female to male).

#### **Figure 39 ET0100A/ET1000A Null Modem Serial Cable**

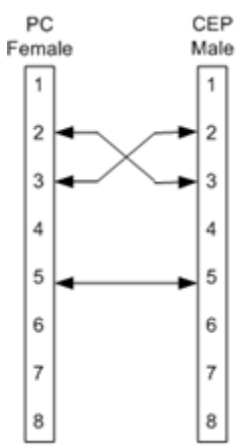

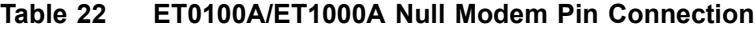

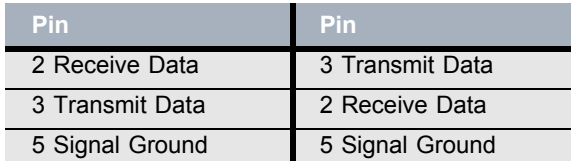

# **5 Troubleshooting**

This section includes the following topics:

- [Symptoms and Solutions](#page-59-0)
- [Diagnostic Code Display](#page-61-0)

# <span id="page-59-0"></span>**Symptoms and Solutions**

The following tables provide some solutions to common problems that may occur with your ETEP.

# **LED Indicators**

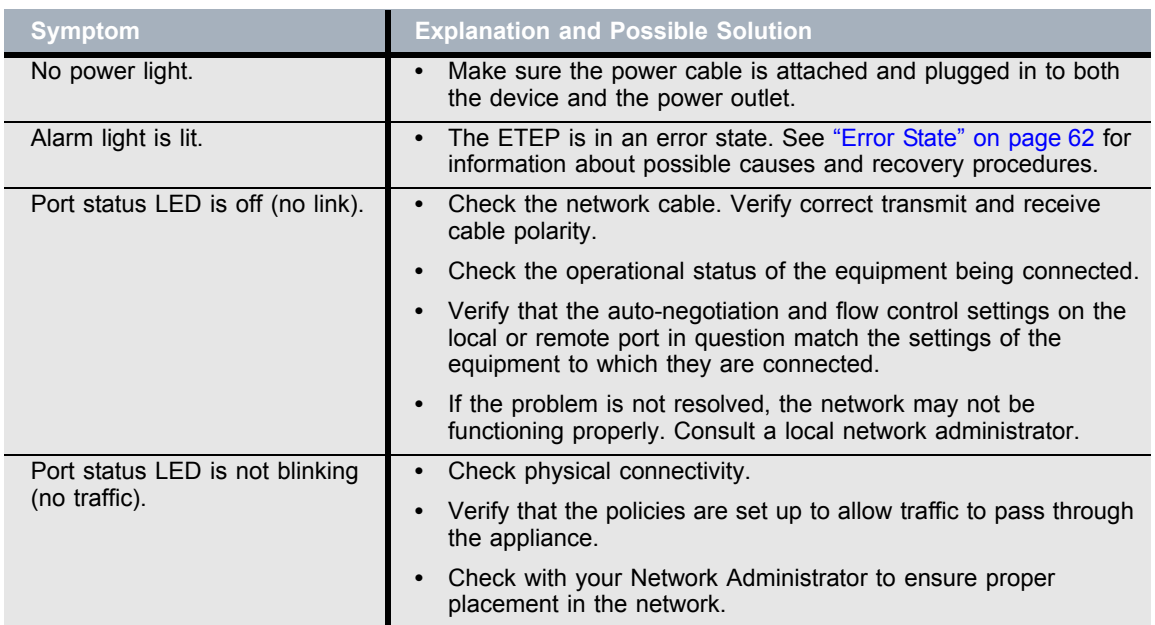

#### <span id="page-59-1"></span>**Table 23 LED Indicators**

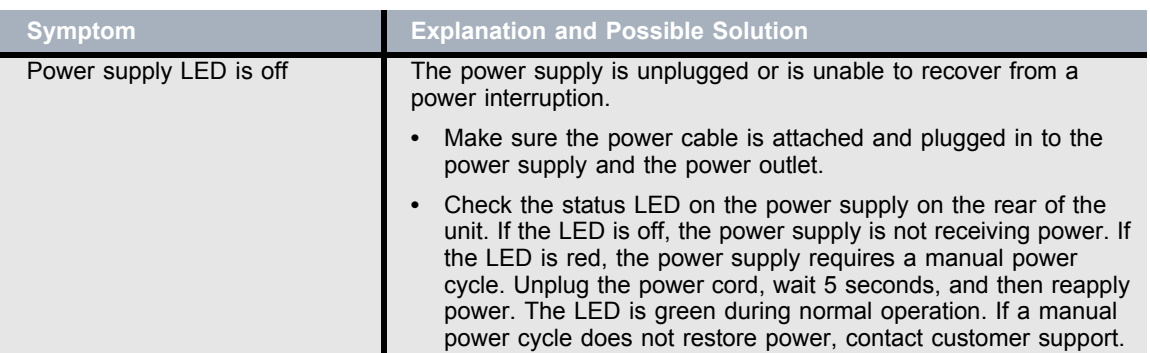

#### **Table 23 LED Indicators**

### <span id="page-60-0"></span>**Error State**

<span id="page-60-1"></span>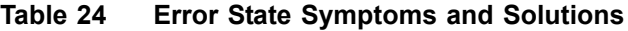

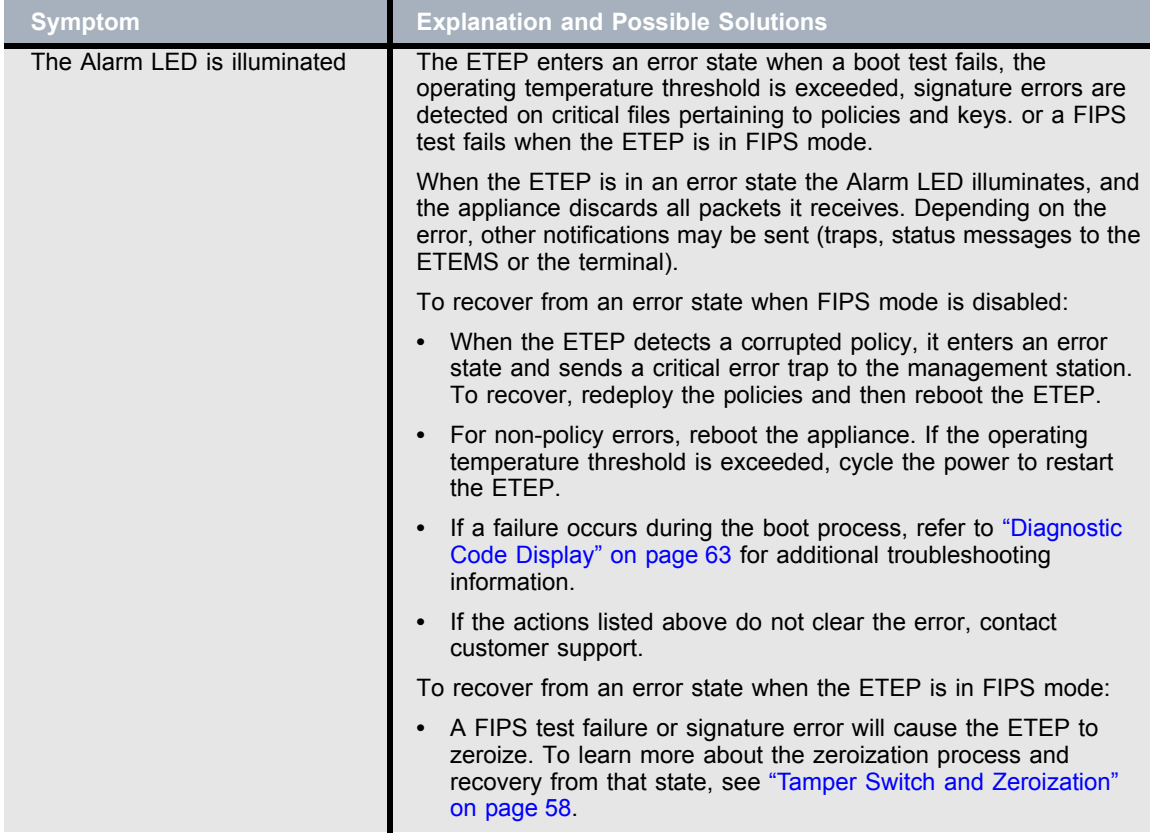

#### **Temperature Threshold and Discarded Traffic**

When the ETEP enters an alarm state due to a temperature failure, the Alarm indicator illuminates and the ETEP discards traffic. The ETEP remains in an error state until it is rebooted. However, once the temperature drops below the critical threshold, the alarm indicator turns off and the ETEP stops reporting an alarm state to ETEMS, even though the alarm state has not been cleared and the ETEP continues to discard traffic.

If the ETEP is discarding traffic, check the system log for temperature warning notices to confirm that a temperature error occurred. Reboot the ETEP to resume normal operation.

# <span id="page-61-0"></span>**Diagnostic Code Display**

ETEPs display self-test codes during boot up, in addition to operational status and error conditions. See the following sections for information about your appliance model:

- ["Status Codes: ET0010A" on page 63](#page-61-1)
- ["Diagnostic Codes: ET0100A and ET1000A" on page 64](#page-62-1)

### <span id="page-61-1"></span>**Status Codes: ET0010A**

<span id="page-61-4"></span>The ET0010A status LEDs display self-test codes during boot up. After the ET0010A boots, the status LEDs reflect the operational state of the appliance.

<span id="page-61-2"></span>When the appliance powers up, the Alarm LED illuminates briefly and the four status LEDs illuminate to verify that they are functioning. As the ET0010A cycles through its self-tests the status LEDs indicate the self-test that is in progress (see Table 25). After the tests execute successfully, the status LEDs turn off.

If the ET0010A fails to boot properly the illuminated status LEDs indicate the number of the last test that completed successfully, and a message describing the failure is displayed on the terminal. In addition, the Alarm light illuminates if any of the first four self-tests fail (status LEDs 1, 2, 1&2, or 3). In the event of a failure, make a note of the status code and of the error message on the console, and then contact Black Box customer support.

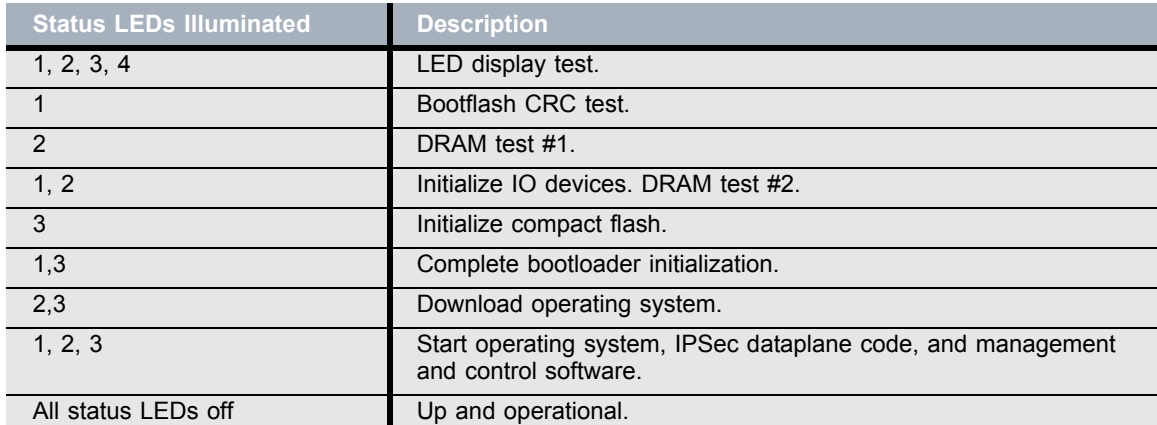

#### <span id="page-61-3"></span>**Table 25 ET0010A Self-Tests**

After the ET0010A boots up, the status LEDs reflect the operational state of the appliance.

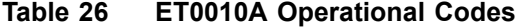

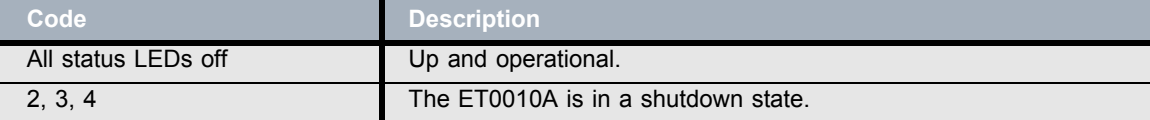

# <span id="page-62-1"></span><span id="page-62-0"></span>**Diagnostic Codes: ET0100A and ET1000A**

<span id="page-62-5"></span><span id="page-62-2"></span>The 7-segment diagnostic display on the front panel of the following models displays self-test codes during boot up: ET0100A and ET1000A. After the ETEP boots, the display reflects the operational state of the appliance and error conditions.

<span id="page-62-3"></span>When the appliance powers up, all LEDs illuminate. The Alarm LED illuminates briefly and the diagnostic code LED displays 88 to verify that the diagnostic display segments are functioning. As the ETEP cycles through its self-tests the corresponding diagnostic code is displayed (see Table 27). After the tests execute successfully, the diagnostic code display is solidly illuminated with code 00.

If the ETEP fails to boot properly the diagnostic code display indicates the number of the last test that completed successfully, and a message describing the failure is displayed on the terminal. In addition, the Alarm light illuminates if diagnostic tests 01-04 fail. In the event of a failure, make a note of the code and of the error message on the console, and then contact Black Box customer support.

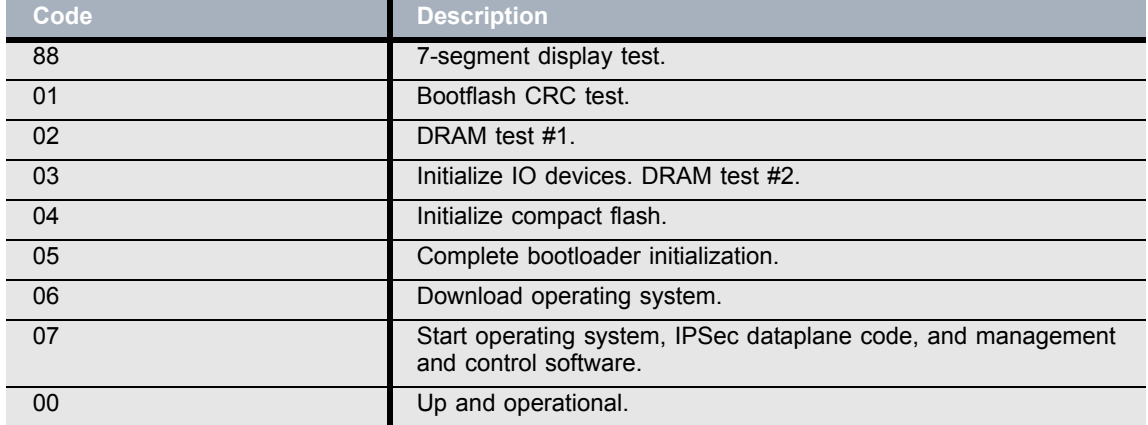

#### <span id="page-62-4"></span>**Table 27 ET0100A/ET1000A Self-Tests**

After the ETEP boots up, the diagnostic display reflects the operational state of the appliance.

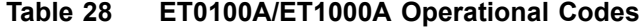

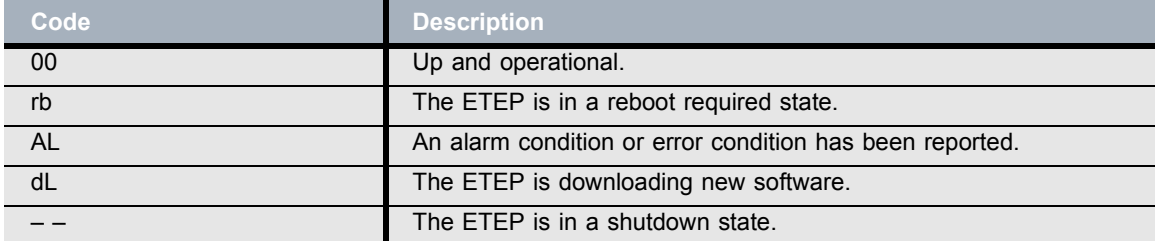

# **Appendix A Environmental and Regulatory Information**

This section includes the following topics:

- [WEEE Directive](#page-63-0)
- [RoHS Directive](#page-63-1)
- [Regulatory Information](#page-64-0)

# <span id="page-63-0"></span>**WEEE Directive**

<span id="page-63-2"></span>Black Box is committed to environmentally responsible behavior. As part of this commitment, we have put in place a product end-of-life management solution that meets the European Union's Waste Electrical and Electronic Equipment (WEEE) Directive. All products shipped from the Black Box manufacturing facility have the appropriate WEEE markings and qualify for the recycling program. Black Box products that have reached the end of their useful life are to be recycled. Send all requests for recycling to Black Box, and we will arrange for pick up and transport to a recycling location that complies in an environmentally responsible manner with the EU WEEE Directive.

# <span id="page-63-1"></span>**RoHS Directive**

<span id="page-63-3"></span>The Restriction of Hazardous Substances (RoHS) Directive restricts the use of certain materials that are commonly found in electronic products. Restricted substances are heavy metals, including lead, and polybrominated materials.

Black Box has eliminated or substantially reduced its usage of the prohibited materials. However, the RoHS Directive allows a lead-in-solder exemption for Category 3 Telecommunications Products. It is Black Box's position that its network security products qualify for the lead-in-solder exemption.

Black Box is committed to completely eliminating its use of RoHS prohibited materials as that becomes technically feasible. We are constantly monitoring the availability of lead-free components and the progress of the lead-free manufacturing processes. We pledge to continually evolve and refine our products and processes as viable alternatives that do not impact product reliability or performance become available.

For more information on the status of our RoHS efforts or product-specific environmental questions, please e-mail us at info@blackbox.com.

# <span id="page-64-0"></span>**Regulatory Information**

This section contains regulatory information for the following Black Box appliances:

- ET0010A
- ET0100A
- ET1000A

# **ET0010A Regulatory Information**

<span id="page-64-1"></span>The ET0010A (part number 410-032-402) has received a statement of compliance for the items listed in the following sections:

- Application of Regulations: FCC Title 47, Part 15, Subpart B, EMC Directive 2004/108/EC
- Class of Equipment: Class A

#### **Safety**

- UL: IEC 60950-1:2005, Second Edition; EN 60950-1:2006
- CSA-C22.2 No. 60950-1

#### **Immunity**

● EN 55024:1998/A1:2001/A2:2003 (IEC 61000-4-2:1995/A2:2000, IEC 61000-4-3:2002, IEC 61000-4- 4:2004, IEC 61000-4-5:1995/A1:2000, IEC 61000-4-6:1996/A1:2000, IEC 61000-4-8:1993/A1:2000, IEC 61000-4-11:1994/A1:2000)

#### **Emissions**

- FCC Part 15, Subpart B, Class A
- EN55022: 2006, Class A
- EN61000-3-2:2006, EN61000-3-3:1995/A1:2001/A2:2005
- AS/NZS CISPR 22:2006 Class A

#### **FCC Information (USA)**

This equipment has been tested and found to comply with the limits for a Class A digital device, pursuant to Part 15 of FCC rules. Operations are subject to the following conditions:

- This device may not cause harmful interference
- This device must accept any interference received, including interference that may cause undesirable operation.

#### **Interference-Causing Equipment Standard Compliance Notice (Canada)**

"The Class A digital apparatus complies with Canadian ICES-003."

"Cet appareil numerique de la class A est conforme a la norme NMB-003 du Canada."

#### **European Notice**

Products with the CE Marking comply with both the EMC Directive (2004/108/EC) and the Low Voltage Directive (2006/95/EC) issued by the Commission of the European Community.

# **ET0100A Regulatory Information**

<span id="page-65-0"></span>The ET0100A, part number 410-032-002, has received a statement of compliance for the items listed in the following sections.

- Application of Regulations: FCC Title 47, Part 15, Subpart B, EMC Directive 2004/108/EC
- Class of Equipment: Class B

#### **Safety**

- UL 60950-1
- CSA-C22.2 No. 60950-1

#### **Immunity**

● EN 55024:1998/A1:2001/A2:2003 (IEC 61000-4-2:1995/A2:2000, IEC 61000-4-3:2002, IEC 61000-4- 4:2004, IEC 61000-4-5:1995/A1:2000, IEC 61000-4-6:1996/A1:2000, IEC 61000-4-8:1993/A1:2000, IEC 61000-4-11:1994/A1:2000)

#### **Emissions**

● EN55022: 2006, ANSI C63.4:2006, EN61000-3-2:2006, EN61000-3-3:1995/A1:2001/A2:2005

#### **FCC Information (USA)**

This equipment has been tested and found to comply with the limits for a Class B digital device, pursuant to Part 15 of the FCC Rules. These limits are designed to provide reasonable protection against harmful interference in a residential installation. This equipment generates, uses, and can radiate radio frequency energy and, if not installed and used in accordance with the instructions, may cause harmful interference to radio communications. However, there is no guarantee that interference will not occur in a particular installation. If this equipment does cause harmful interference to radio or television reception, which can be determined by turning the equipment off and on, the user is encouraged to try to correct the interference by one or more of the following measures:

- Reorient or relocate the receiving antenna.
- Increase the separation between the equipment and receiver.
- Connect the equipment into an outlet on a circuit different from that to which the receiver is connected. Consult the dealer or an experienced radio/TV technician for help.

#### **Interference-Causing Equipment Standard Compliance Notice (Canada)**

"The Class B digital apparatus complies with Canadian ICES-003."

"Cet appareil numerique de la class B est conforme a la norme NMB-003 du Canada."

#### **European Notice**

Products with the CE Marking comply with both the EMC Directive (2004/108/EC) and the Low Voltage Directive (2006/95/EC) issued by the Commission of the European Community.

### **ET0100A Cabling**

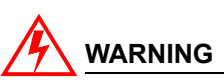

*Use only shielded cables to connect I/O devices to this equipment. You are cautioned that changes or modifications not expressly approved by the party responsible for compliance could void your authority to operate the equipment.*

# **ET1000A Regulatory Information**

<span id="page-66-0"></span>The ET1000A, part number 410-032-103, has received statements of compliance for the items listed in the following sections:

- Application of Regulations: FCC Title 47, Part 15, Subpart B (US), Canada Standard ICES-003, European Council Directive 2004/108/EC
- Class of Equipment: Class B

#### **Safety**

- UL 60950-1, 2nd Edition, 2007-03-27
- CSA-C22.2 No. 60950-1-07, 2nd Edition, 2007-03
- IEC 60950-1, 2nd Edition
- EN 60950-1:2006+A11:2009

#### **EMI/EMC**

- ANSI C63.4:2003
- FCC Title 47, Part 15 Subpart B
- Canada Standard ICES-003
- European Council Directive 2004/108/EC
- EN55022: 2006/A1:2007 Class B
- EN61000-3-2:2006, EN61000-3-3:1995/A1:2001/A2:2005
- EN 55024:1998/A1:2001/A2:2003 (IEC 61000-4-2:1995/A2:2000, IEC 61000-4-3:2002, IEC 61000-4- 4:2004, IEC 61000-4-5:1995/A1:2000, IEC 61000-4-6:1996/A1:2000, IEC 61000-4-8:1993/A1:2000, IEC 61000-4-11:1994/A1:2000)
- Australian Standard AS/NZS CISPR 22:2006 Class B

#### **FCC Information (USA)**

This equipment has been tested and found to comply with the limits for a Class B digital device, pursuant to Part 15 of FCC rules.

#### **Interference-Causing Equipment Standard Compliance Notice (Canada)**

"The Class B digital apparatus complies with Canadian ICES-003."

"Cet appareil numerique de la class B est conforme a la norme NMB-003 du Canada."

#### **European Notice**

Products with the CE Marking comply with the European Council Directive 2004/108/EC.

# **Normas Oficiales Mexicanas (NOM): Electrical Safety Statement**

#### **INSTRUCCIONES DE SEGURIDAD**

- 1 Todas las instrucciones de seguridad y operación deberán ser leídas antes de que el aparato eléctrico sea operado.
- 2 Las instrucciones de seguridad y operación deberán ser guardadas para referencia futura.
- 3 Todas las advertencias en el aparato eléctrico y en sus instrucciones de operación deben ser respetadas.
- 4 Todas las instrucciones de operación y uso deben ser seguidas.
- 5 El aparato eléctrico no deberá ser usado cerca del agua—por ejemplo, cerca de la tina de baño, lavabo, sótano mojado o cerca de una alberca, etc..
- 6 El aparato eléctrico debe ser usado únicamente con carritos o pedestales que sean recomendados por el fabricante.
- 7 El aparato eléctrico debe ser montado a la pared o al techo sólo como sea recomendado por el fabricante.
- 8 Servicio—El usuario no debe intentar dar servicio al equipo eléctrico más allá a lo descrito en las instrucciones de operación. Todo otro servicio deberá ser referido a personal de servicio calificado.
- 9 El aparato eléctrico debe ser situado de tal manera que su posición no interfiera su uso. La colocación del aparato eléctrico sobre una cama, sofá, alfombra o superficie similar puede bloquea la ventilación, no se debe colocar en libreros o gabinetes que impidan el flujo de aire por los orificios de ventilación.
- 10 El equipo eléctrico deber ser situado fuera del alcance de fuentes de calor como radiadores, registros de calor, estufas u otros aparatos (incluyendo amplificadores) que producen calor.
- 11 El aparato eléctrico deberá ser connectado a una fuente de poder sólo del tipo descrito en el instructivo de operación, o como se indique en el aparato.
- 12 Precaución debe ser tomada de tal manera que la tierra fisica y la polarización del equipo no sea eliminada.
- 13 Los cables de la fuente de poder deben ser guiados de tal manera que no sean pisados ni pellizcados por objetos colocados sobre o contra ellos, poniendo particular atención a los contactos y receptáculos donde salen del aparato.
- 14 El equipo eléctrico debe ser limpiado únicamente de acuerdo a las recomendaciones del fabricante.
- 15 En caso de existir, una antena externa deberá ser localizada lejos de las lineas de energia.
- 16 El cable de corriente deberá ser desconectado del cuando el equipo no sea usado por un largo periodo de tiempo.
- 17 Cuidado debe ser tomado de tal manera que objectos liquidos no sean derramados sobre la cubierta u orificios de ventilación.
- 18 Servicio por personal calificado deberá ser provisto cuando:
	- **a** El cable de poder o el contacto ha sido dañado; u
	- **b** Objectos han caído o líquido ha sido derramado dentro del aparato; o
	- **c** El aparato ha sido expuesto a la lluvia; o
	- **d** El aparato parece no operar normalmente o muestra un cambio en su desempeño; o
	- **e** El aparato ha sido tirado o su cubierta ha sido dañada.

# **Index**

# **A**

alarm LED [ET0010A, 12](#page-10-0) [ET0100A, 15](#page-13-0) [ET1000A, 17](#page-15-0) [autoneg command, 50](#page-48-0)

### **B**

[battery replacement, 24](#page-22-0) booting the appliance [ET0010A, 34](#page-32-0) [ET0100A, 38](#page-36-1) [ET1000A, 43](#page-41-2)

### **C**

cables connecting the cables [ET0010A, 33](#page-31-0) [ET0100A, 37](#page-35-0) [ET1000A, 42](#page-40-4) [pinouts, 59](#page-57-1) requirements [ET0010A, 27](#page-25-0) [ET0100A, 35](#page-33-0) [ET1000A, 40](#page-38-3) command line interface [logging in, 47](#page-45-2) connectors [ET0010A connectors, 11](#page-9-0) [ET0100A connectors, 14](#page-12-0) [ET1000A connectors, 16](#page-14-0) [customer support, 7](#page-5-0)

# **D**

[default gateway configuration, management port,](#page-46-1) 48 diagnostics power up codes [CEP100-XSA description, 64](#page-62-2)

[ET0010A description, 63](#page-61-2) [ET0100A description, 64](#page-62-3) [ET1000A description, 64](#page-62-2) diagrams ET0010A [front panel connectors, 11](#page-9-0) [front panel LEDs, 12](#page-10-1) [rear panel connectors, 13](#page-11-0) ET0100A [front panel connectors, 14](#page-12-0) [front panel LEDs, 14](#page-12-1) [rear panel, 15](#page-13-1) ET1000A [front panel connectors, 16](#page-14-0) [front panel LEDs, 16](#page-14-1) [rear panel, 18](#page-16-0)

### **E**

[environmental compliance, 65](#page-63-2) [error state, 62](#page-60-1)

# **F**

failures [replacing appliances, 56](#page-54-3) [replacing ET1000A power supplies, 56](#page-54-4) [FIPS mode operation, 54](#page-52-0) [firewall ports, 26](#page-24-0) front panel diagrams [ET0010A, 11,](#page-9-0) [12](#page-10-1) [ET0100A, 14](#page-12-1) [ET1000A, 16,](#page-14-0) [17](#page-15-1)

### **I**

initial setup [auto-negotiation settings, 49](#page-47-0) [logging in through the serial port, 47](#page-45-2) [overview, 47](#page-45-3) [setting the management IP address, 48](#page-46-2) installation

ET0010A [applying power, 34](#page-32-0) [connecting the cables, 33](#page-31-0) [rack mounting, 28](#page-26-0) [table top installation, 31](#page-29-0) [unpacking the shipping carton, 27](#page-25-1) ET0100A [applying power, 38](#page-36-1) [connecting the cables, 37](#page-35-1) [rack mounting, 25](#page-23-1) [unpacking the shipping carton, 36](#page-34-0) ET1000A [applying power, 43](#page-41-2) [cabling requirements, 40](#page-38-3) [connecting the cables, 42](#page-40-5) [rack mounting, 41](#page-39-2) [unpacking the shipping carton, 41](#page-39-3) [firewall ports, 26](#page-24-1) [IP address, setting on the management port, 48](#page-46-3)

# **L**

LEDs [ET0010A indicator description, 12](#page-10-0) [ET0100A indicator description, 15](#page-13-0) [ET1000A indicator description, 17](#page-15-0) [troubleshooting, 61](#page-59-1) license [entering, 52](#page-50-2) [for replacement units, 56](#page-54-5) [viewing, 53](#page-51-2) [lithium battery warning, 24](#page-22-0) [logging in through the serial port, 47](#page-45-2)

### **M**

maintenance [recommendations, 55](#page-53-1) [replacing appliances, 56](#page-54-3) management interface [auto-negotiation, 49](#page-47-0) [default gateway, 48](#page-46-1) [description, 48](#page-46-2) [IP address, 48](#page-46-3)

### **P**

packing list [ET0010A, 27](#page-25-1) [ET0100A, 36](#page-34-1) [ET1000A, 41](#page-39-4) pinouts [ET0010A, 59](#page-57-2) [ET0100A/ET1000A, 60](#page-58-0)

port status [ET0010A LED description, 12](#page-10-0) [ET0100A LED description, 15](#page-13-0) [ET1000A LED description, 17](#page-15-0) [ports, configuring your firewall, 26](#page-24-1) power indicator LED [ET0010A, 12](#page-10-0) [ET0100A, 15](#page-13-0) [ET1000A, 17](#page-15-0) power supply [replacing on the ET1000A, 56](#page-54-4) powering up the appliance [ET0010A, 34](#page-32-0) [ET0100A, 38](#page-36-1) [ET1000A, 43](#page-41-2)

# **R**

rack mount [CEP10-602 instructions, 28](#page-26-1) [ET0010A instructions, 28](#page-26-0) [ET0100A/ET1000A mounting instructions, 37](#page-35-2) [preparation, 25](#page-23-2) rear panel diagrams [ET0010A, 13](#page-11-0) [ET0100A, 14,](#page-12-0) [15](#page-13-2) [ET1000A, 18](#page-16-0) regulatory information [ET0010A, 66](#page-64-1) [ET0100A, 67](#page-65-0) [ET1000A, 68](#page-66-0) requirements [ET0010A cables, 27](#page-25-0) [ET0100A cables, 35](#page-33-0) [ET1000A cables, 40](#page-38-3) [safety guidelines, 23](#page-21-1) [software, 24](#page-22-1) [RoHS directive, 65](#page-63-3)

### **S**

[safety guidelines, 23](#page-21-2) self-tests [ET0010A, 63](#page-61-3) [ET0100A/ET1000A, 64](#page-62-4) [serial port, logging in to the CLI, 47](#page-45-2) SFTP server [third party software, 24](#page-22-2) [shutting down the ETEP, 45](#page-43-2) software [ETEP software requirements, 24](#page-22-3) specifications [ET0010A, 20](#page-18-0) [ET0100A, 21](#page-19-0)

[ET1000A, 22](#page-20-0) status LEDs [ET0010A self-tests, 63](#page-61-3) [ET0100A/ET1000A self-tests, 64](#page-62-4)

### **T**

[tamper-evident seal, 55](#page-53-2) [technical support, 7](#page-5-0) throughput license *[See also](#page-50-2)* license [entering, 52](#page-50-2) [licensed ETEP speeds, 52](#page-50-3) traffic status LED [ET0010A, 12](#page-10-0) [ET0100A, 15](#page-13-0) [ET1000A, 17](#page-15-0) troubleshooting diagnostic code display [ET0010A, 63](#page-61-4) [ET0100A/ET1000A, 64](#page-62-5) [error state, 62](#page-60-1) [LED indicators, 61](#page-59-1) power up codes [ET0010A, 63](#page-61-2) [ET0100A/ET1000A, 64](#page-62-3)

### **U**

unpacking the shipping carton [ET0010A, 27](#page-25-1) [ET0100A, 36](#page-34-0) [ET1000A, 41](#page-39-3)

### **W**

[WEEE directive, 65](#page-63-2)

### **Z**

zeroization [how it works, 58](#page-56-2) [recovery from, 59](#page-57-3)
## **Black Box Tech Support: FREE! Live. 24/7.**

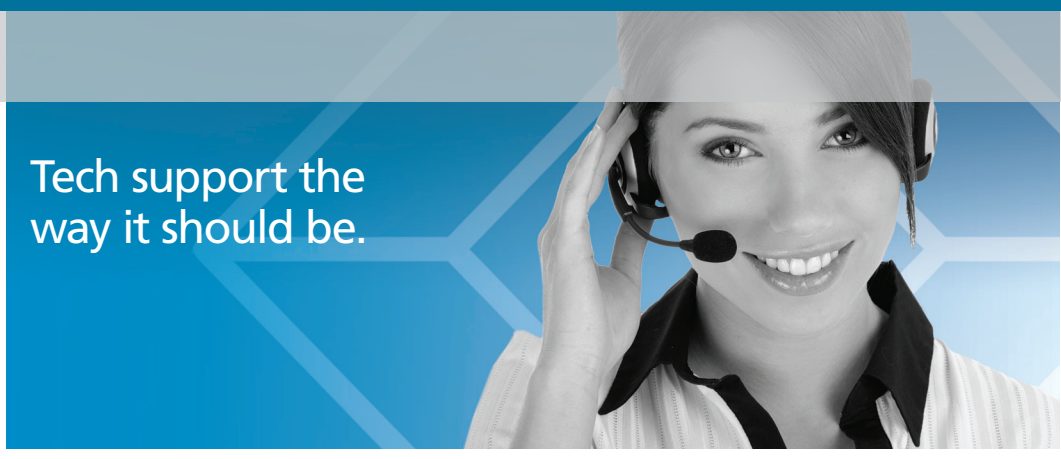

Great tech support is just 30 seconds away at 724-746-5500 or blackbox.com.

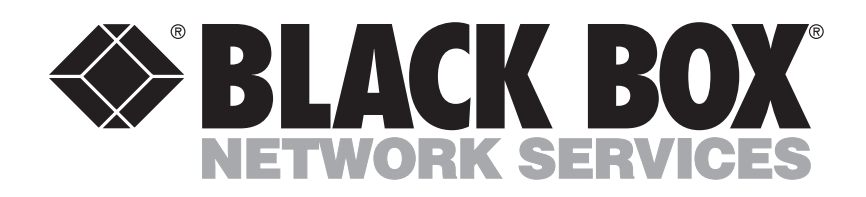

## About Black Box

Black Box Network Services is your source for more than 118,000 networking and infrastructure products. You'll find everything from cabinets and racks and power and surge protection products to media converters and Ethernet switches all supported by free, live 24/7 Tech support available in 30 seconds or less.

© Copyright 2011. All rights reserved. Black Box and the Double Diamond logo are registered trademarks of BB Technologies, Inc. Any third-party trademarks appearing in this manual are acknowledged to be the property of their respective owners.

ET0010A Installation Guide, version 1

Free Manuals Download Website [http://myh66.com](http://myh66.com/) [http://usermanuals.us](http://usermanuals.us/) [http://www.somanuals.com](http://www.somanuals.com/) [http://www.4manuals.cc](http://www.4manuals.cc/) [http://www.manual-lib.com](http://www.manual-lib.com/) [http://www.404manual.com](http://www.404manual.com/) [http://www.luxmanual.com](http://www.luxmanual.com/) [http://aubethermostatmanual.com](http://aubethermostatmanual.com/) Golf course search by state [http://golfingnear.com](http://www.golfingnear.com/)

Email search by domain

[http://emailbydomain.com](http://emailbydomain.com/) Auto manuals search

[http://auto.somanuals.com](http://auto.somanuals.com/) TV manuals search

[http://tv.somanuals.com](http://tv.somanuals.com/)